# Directory

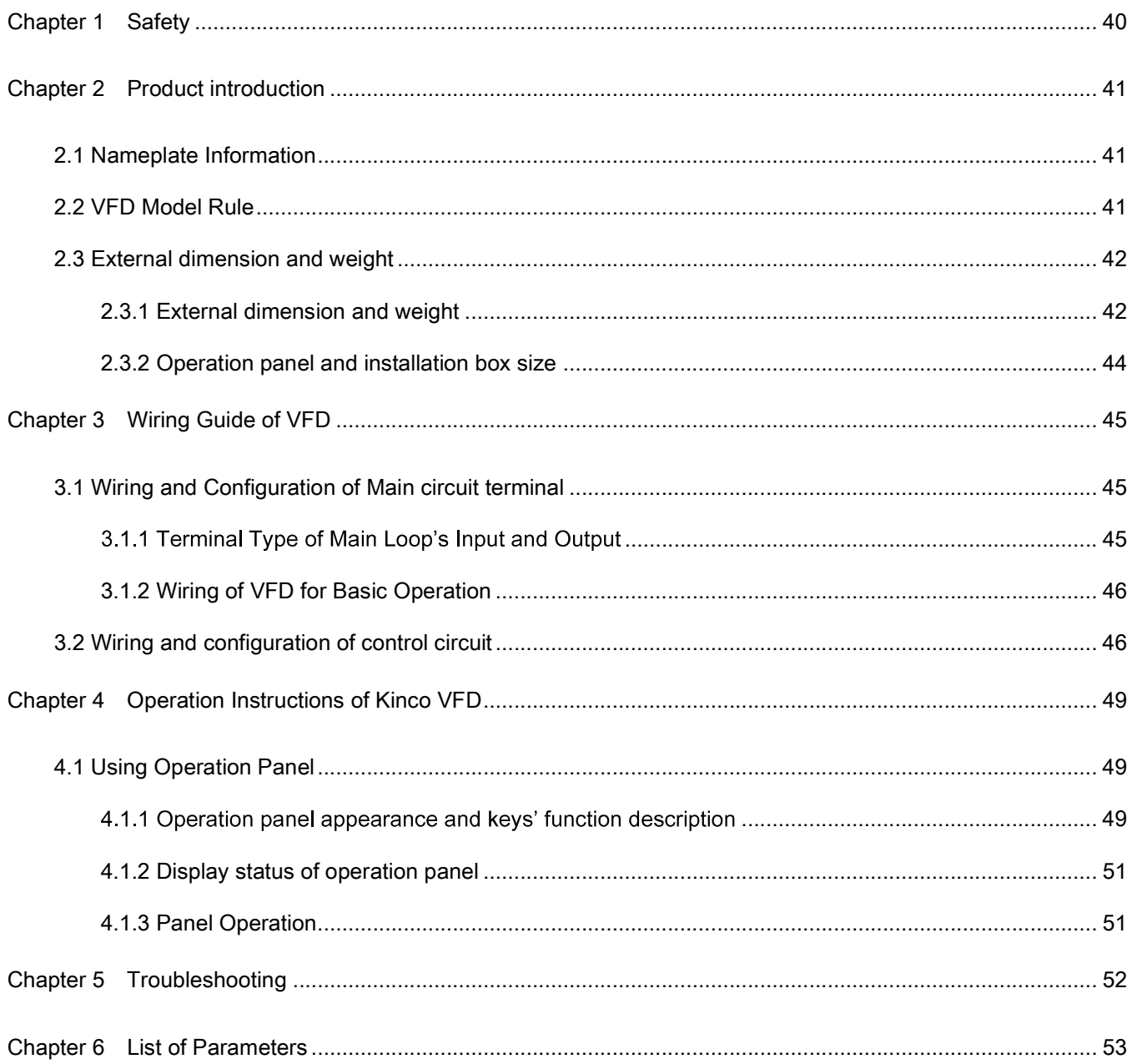

# Chapter 1 Safety

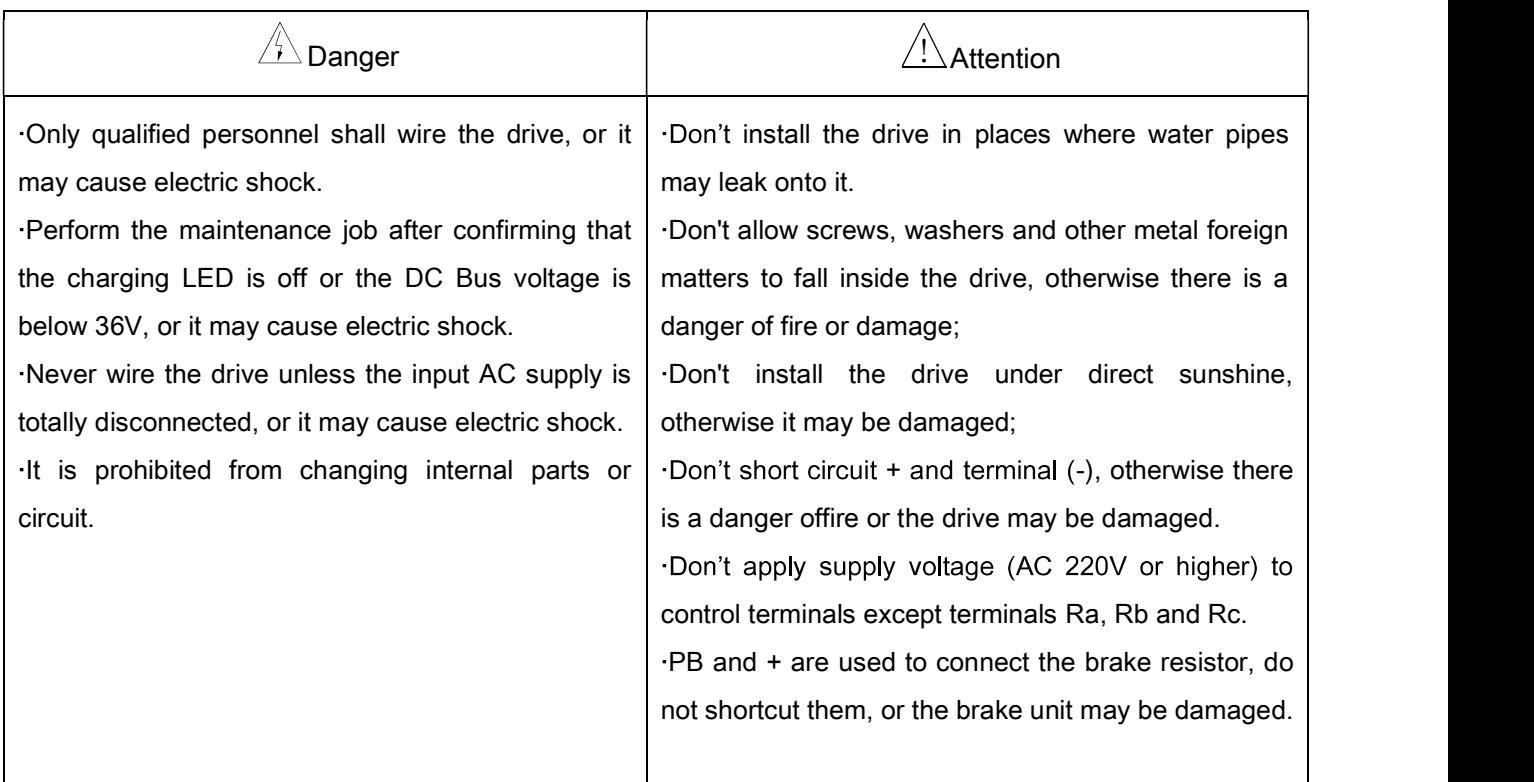

# Chapter 2 Product introduction

In this chapter we introduce the basic product information of specifications, model, and structure and so on.

# 2.1 Nameplate Information

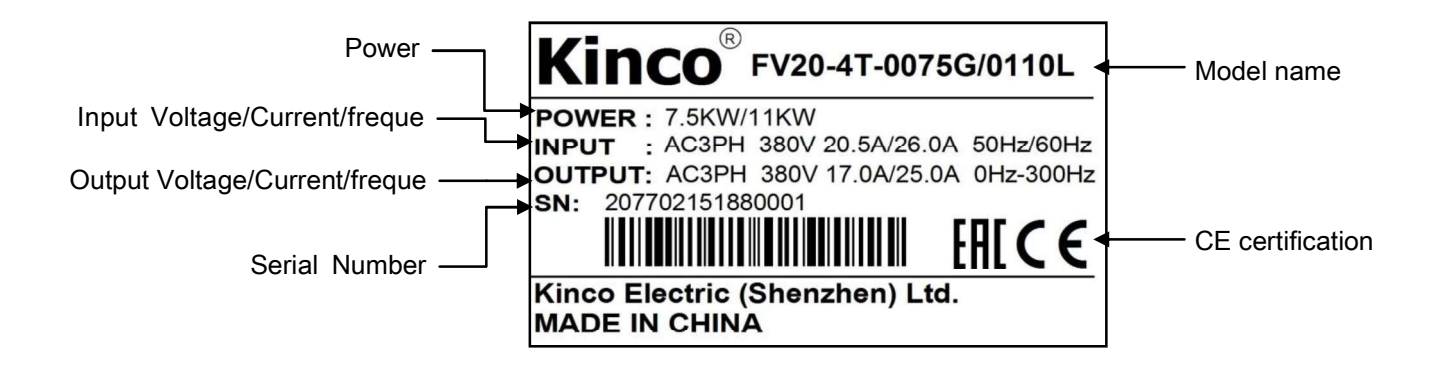

# 2.2 VFD Model Rule

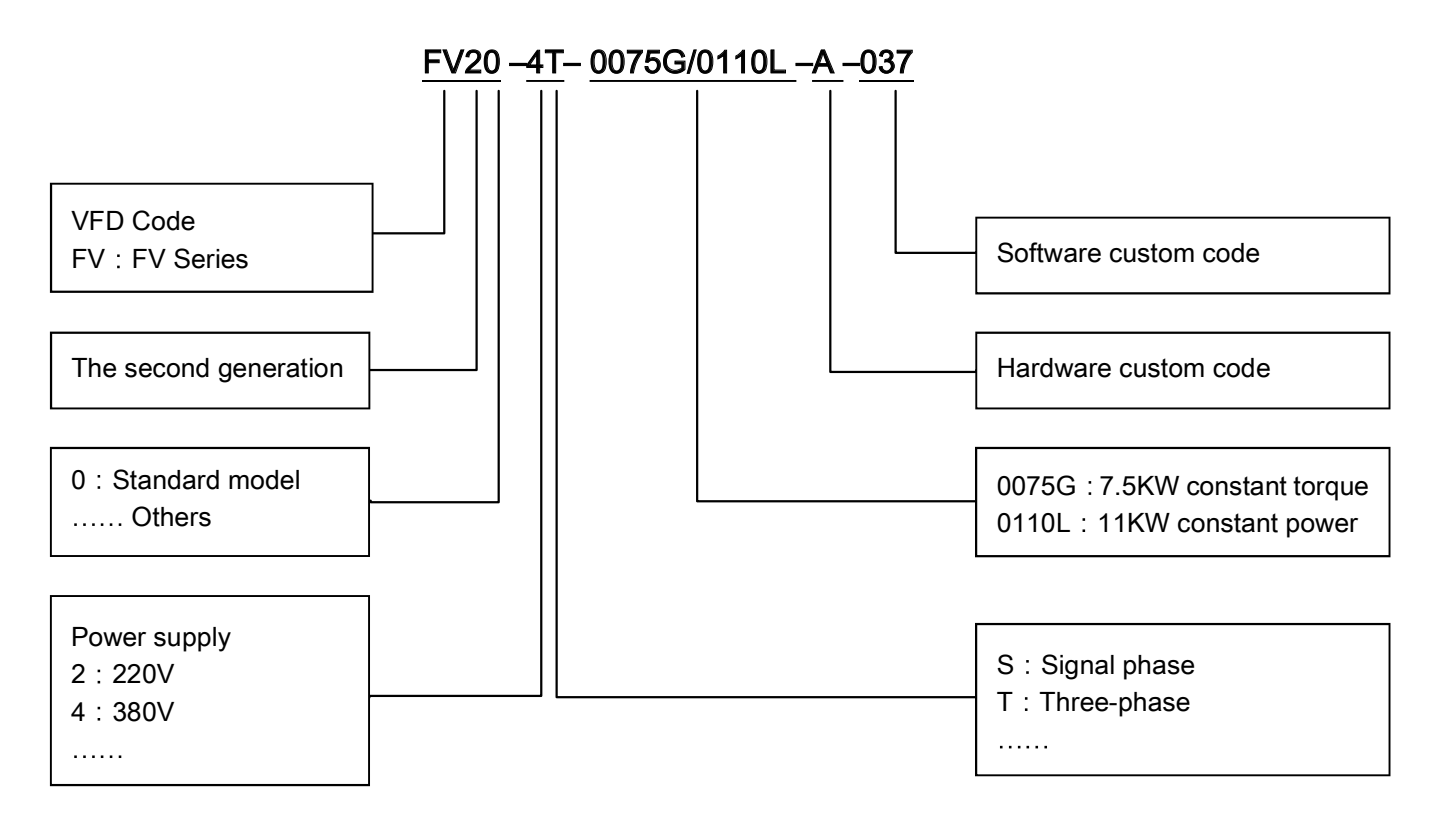

# 2.3 External dimension and weight

## 2.3.1 External dimension and weight

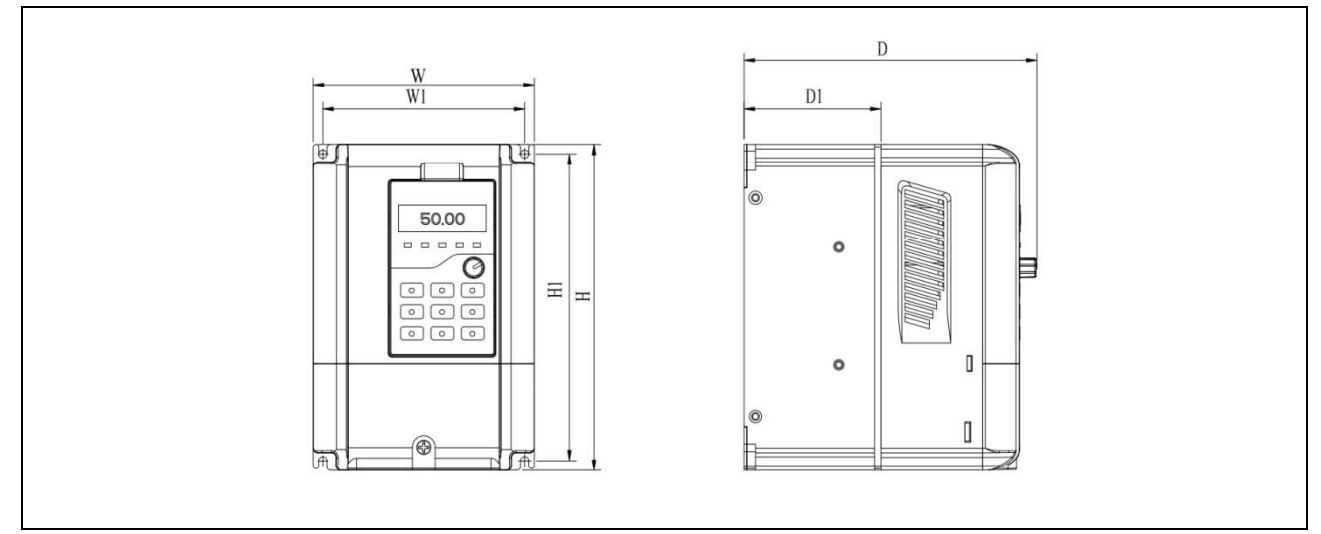

Fig 2-1FV20-4T-0185G/0220L and lower power VFD

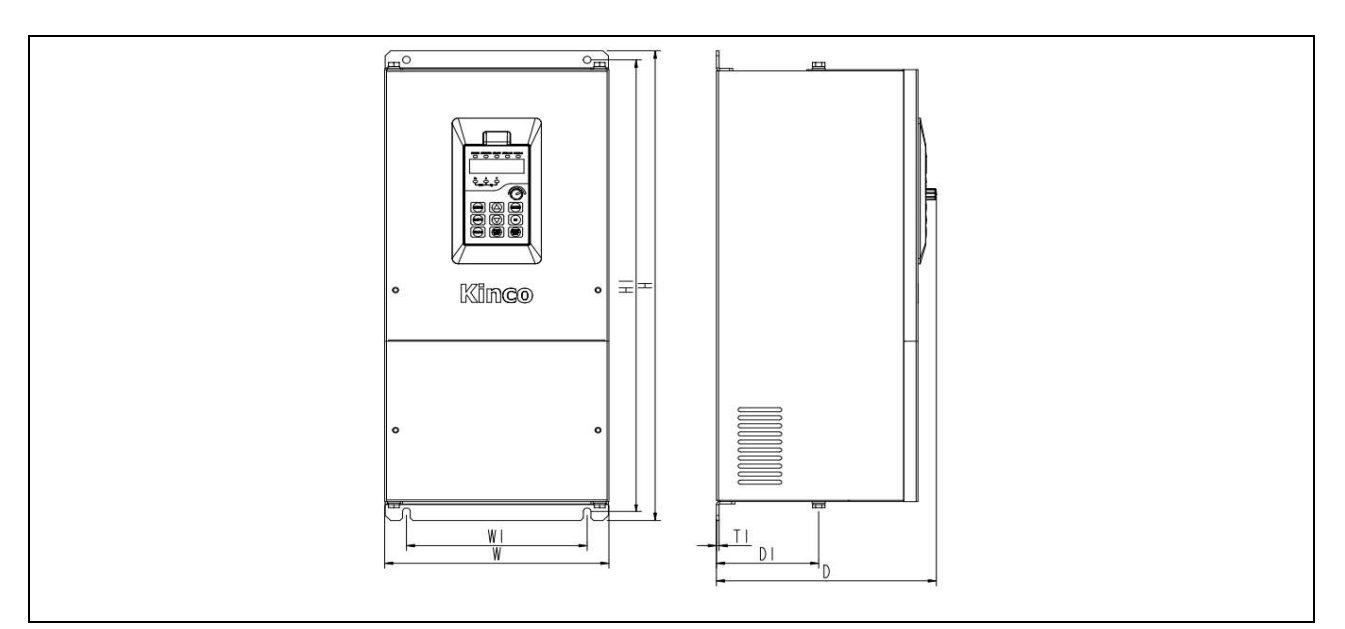

Fig 2-2FV20-4T-0220G/0300L~FV20-4T-8000G

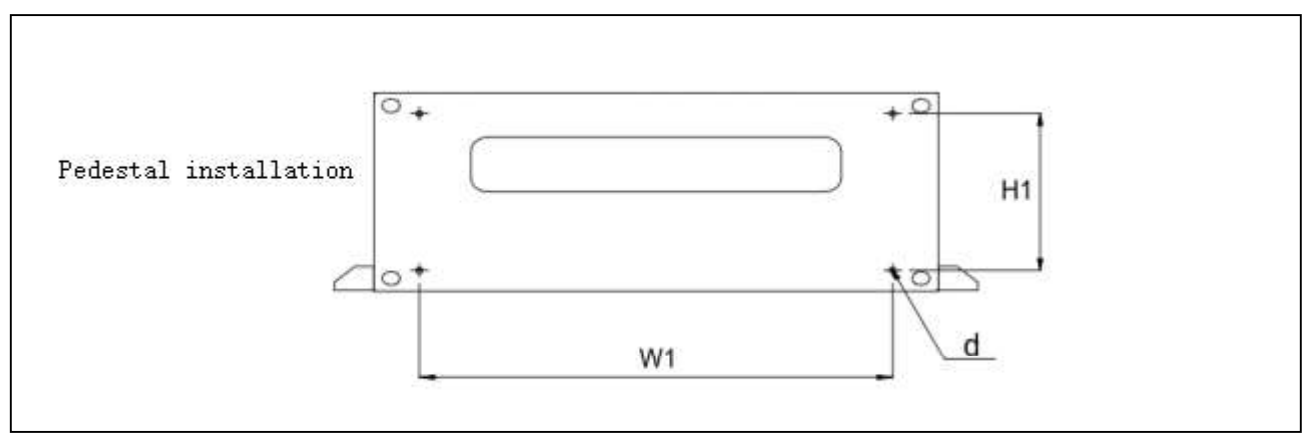

Fig 2-5 FV20-4T-1000G

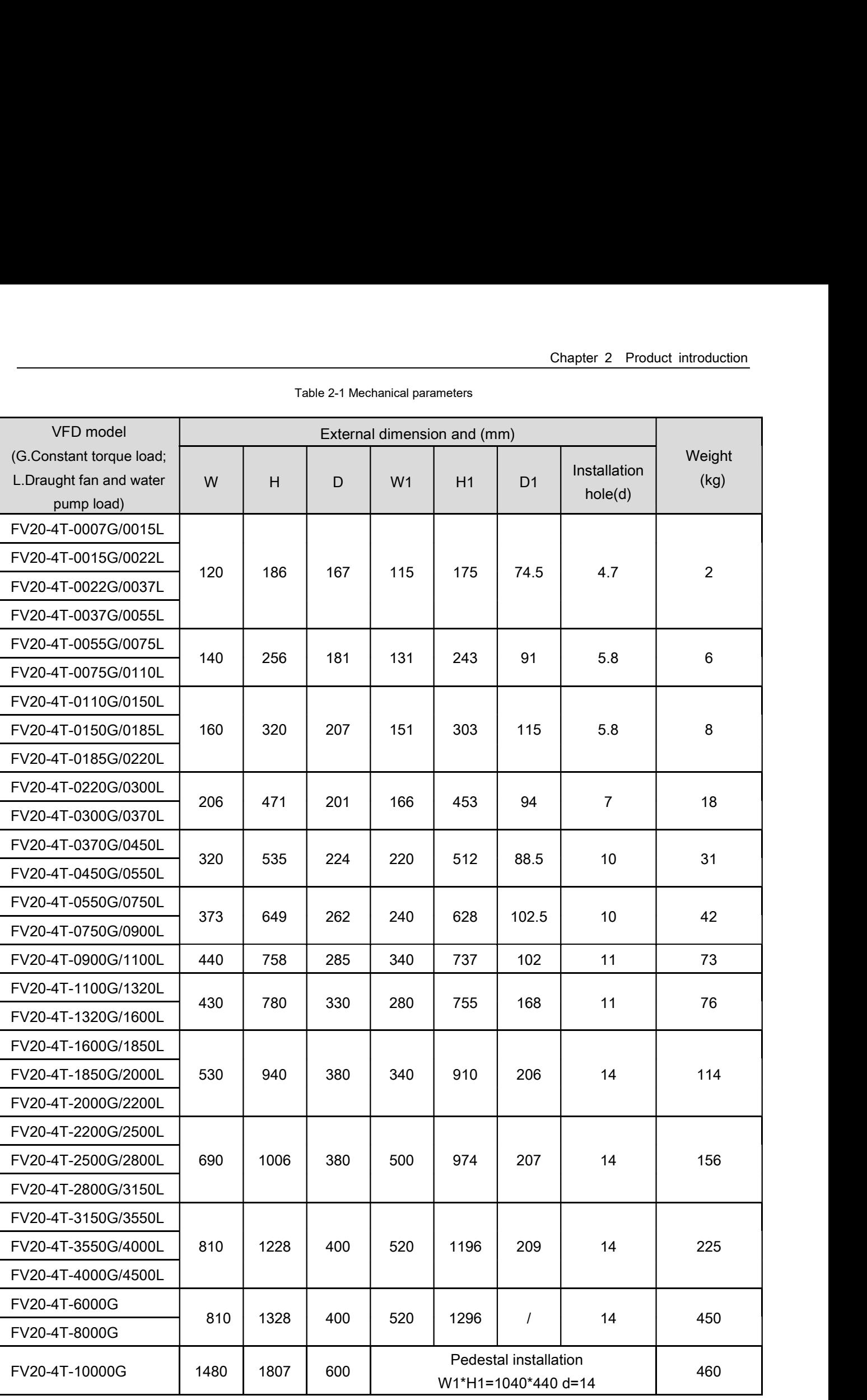

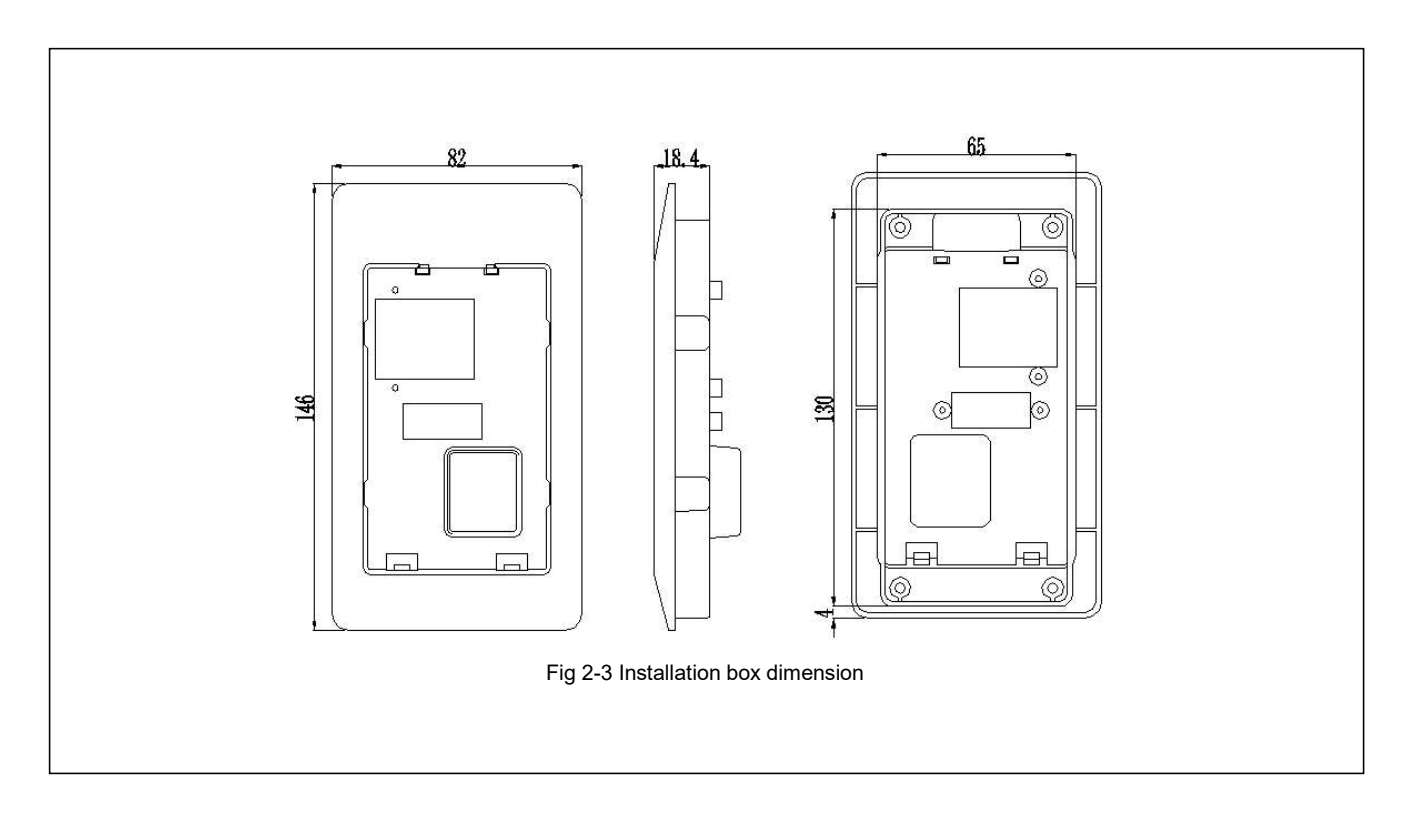

### 2.3.2 Operation panel and installation box size

### Note:

When the operation panel is mounted, the opening size of the tray is 65\*130mm.

# Chapter 3 Wiring Guide of VFD

# 3.1 Wiring and Configuration of Main circuit terminal

### 3.1.1 Terminal Type of Main Loop's Input and Output

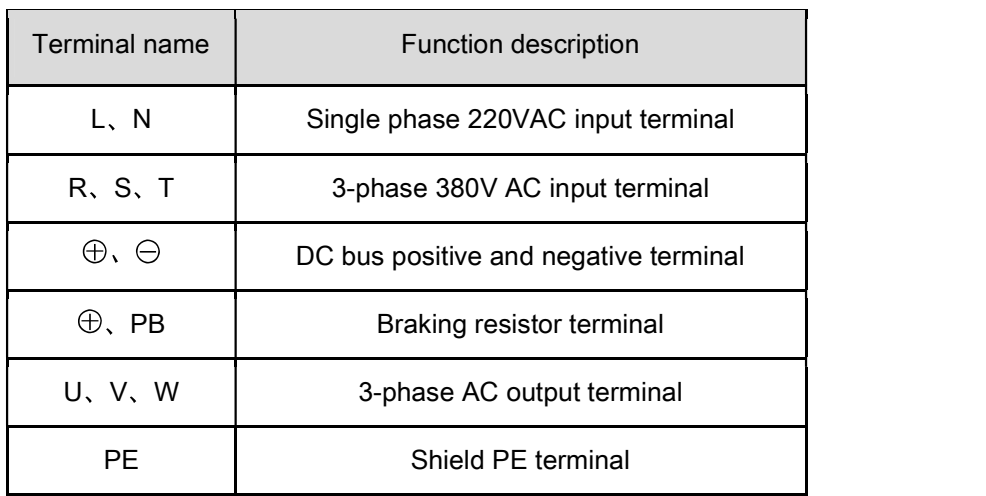

Table 3-1 Description of main loop terminal

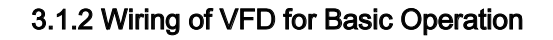

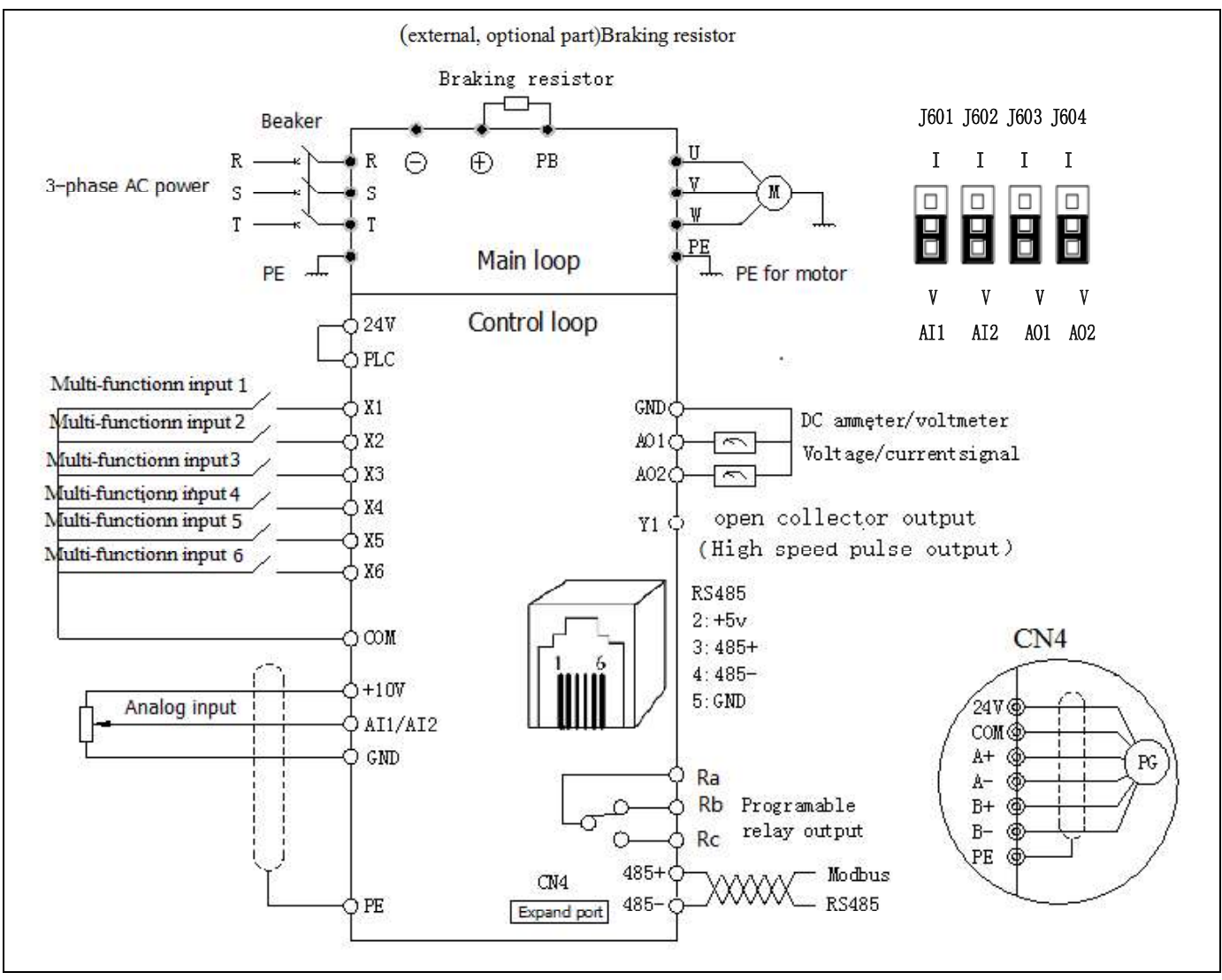

Fig.3-1 Basic wiring chart

# 3.2 Wiring and configuration of control circuit

### 3.2.1 Wiring of control circuit terminal.

Wire the terminals correctly before using the Drive. Refer to the table 3-2 for control circuit terminal function

Table 3-2 Control circuit terminal function

| Sequence No. | Function                                                               |
|--------------|------------------------------------------------------------------------|
|              | Analog input and output terminal, RS232 and RSRS485 communication port |

### Note:

It is recommended to use cables bigger than 1mm<sup>2</sup> to connect to the terminals.

Arrangement of control circuit terminals is as follows.

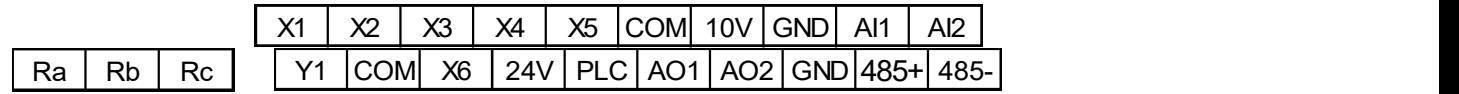

Fig.3-2 Arrangement of control terminals

Refer to table 3-3 for description of each terminal

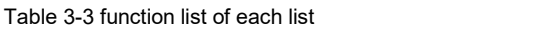

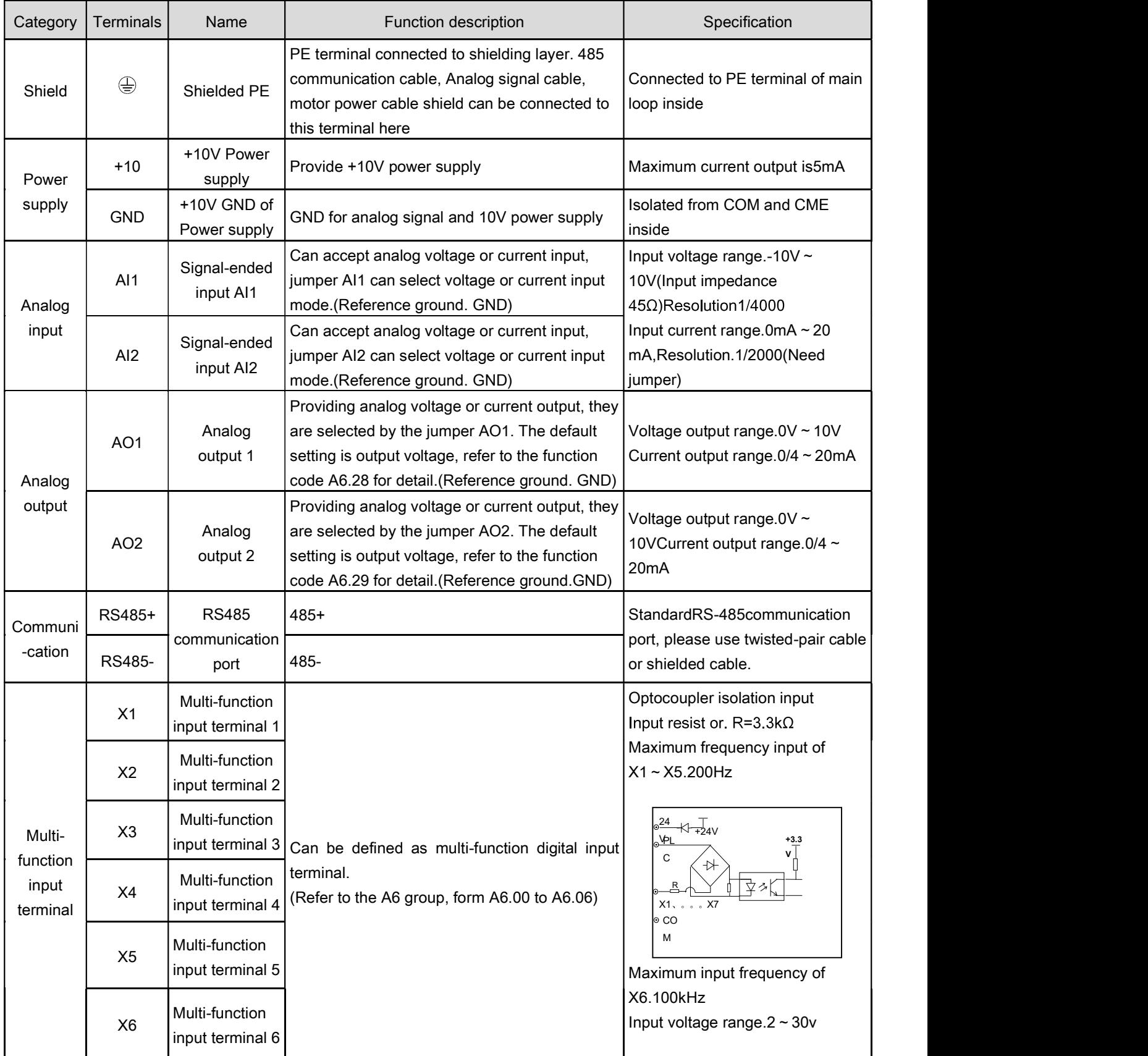

### Chapter 3 Wiring Guide of VFD

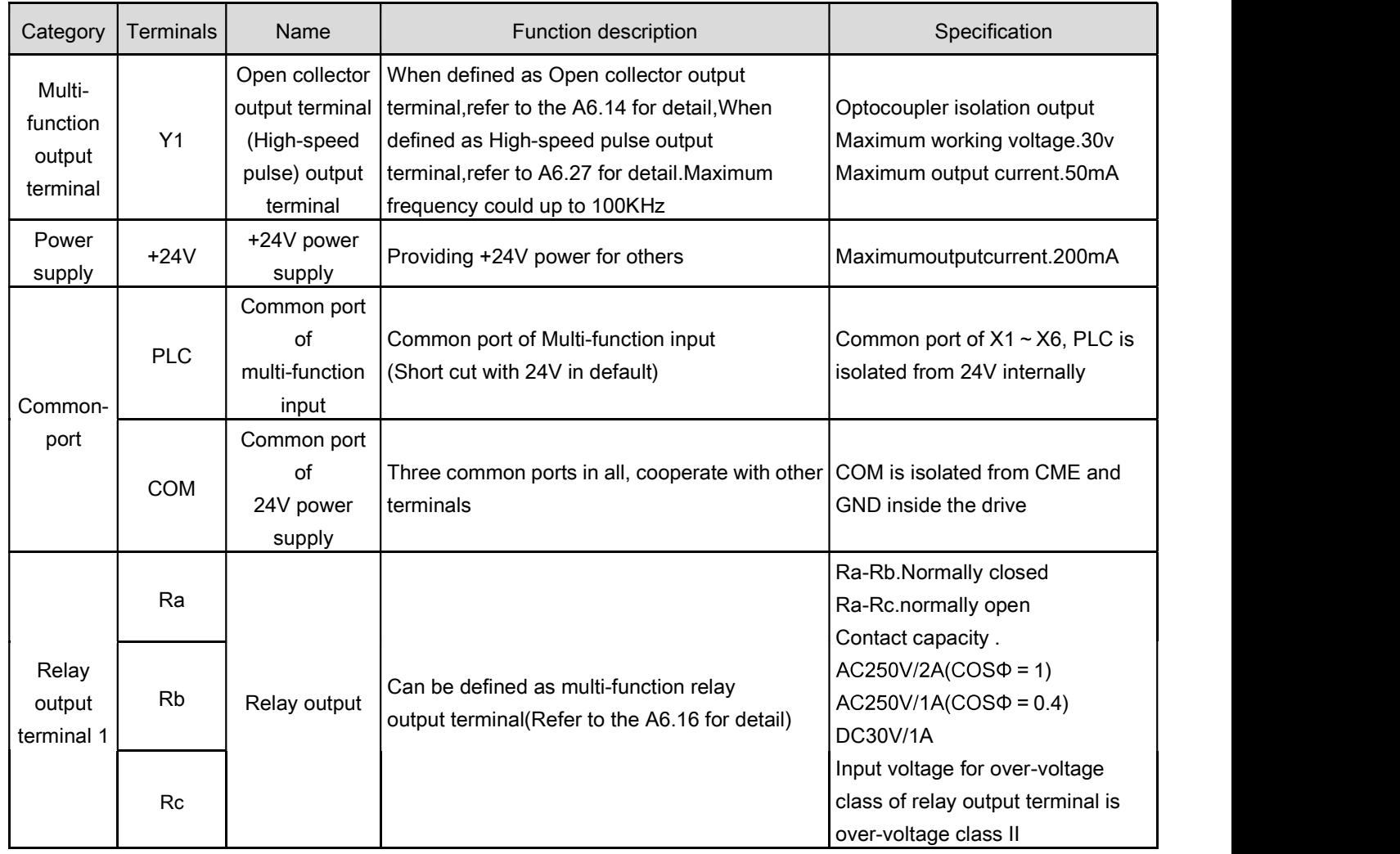

# Chapter 4 Operation Instructions of Kinco VFD

# 4.1 Using Operation Panel

### 4.1.1 Operation panel appearance and keys' function description

Operation panel is used to setup the drive and display parameters, it is LED display. As shown in Fig.4-1

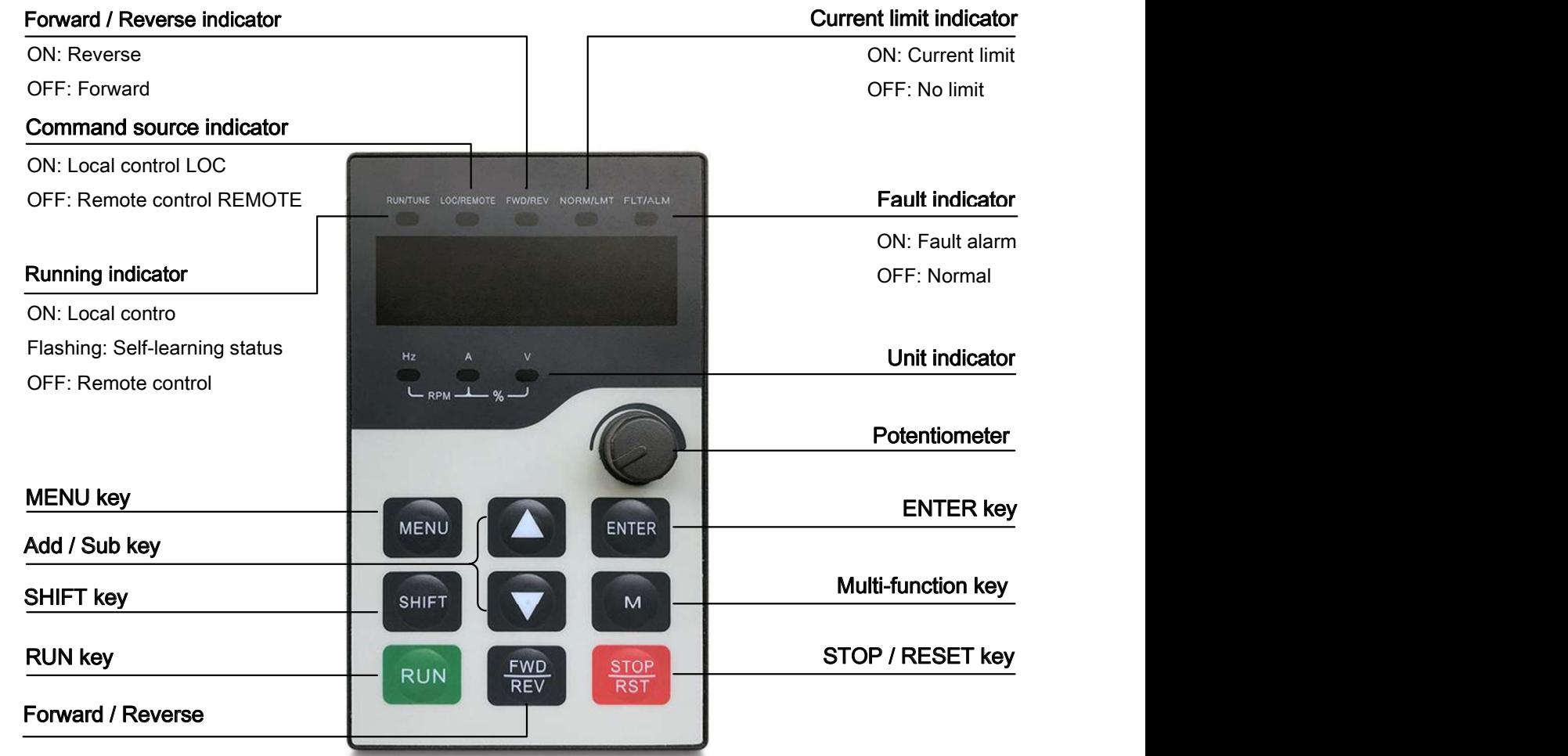

Function indicator:

- RUN/TUNE: When the light is on, it indicates that the inverter is in running state. When the light is flashing, it П indicates that the inverter is in the self-learning state. When the light is off, the inverter is in the stop state.
- LOC/REMOTE: Panel operation, terminal operation and communication control indicator. П

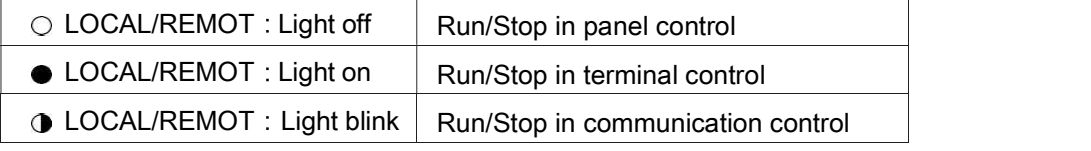

- $\blacksquare$ FWD/REV: Light is on, VFD runs forward; Light is off, VFD runs reversely.
- NORM/LMT : Light is on, VFD is in current limit state; Light is off, VFD is not in current limit state and can run  $\blacksquare$ normally.
- FLT/ALM : Fault alarm indicator :  $\blacksquare$

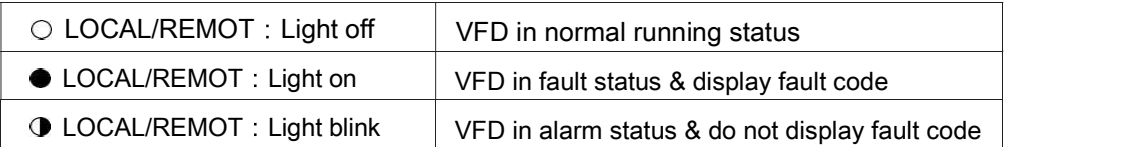

HZ A V  
\n
$$
\left(\frac{1}{RPM} + \frac{V}{N}\right)
$$
  
\n $\left(\frac{1}{RPM} + \frac{V}{N}\right)$   
\n $\left(\frac{1}{RPM} + \frac{V}{N}\right)$   
\n $\left(\frac{1}{RPM} + \frac{V}{N}\right)$   
\n $\left(\frac{1}{RPM} + \frac{V}{N}\right)$   
\n $\left(\frac{1}{RPM} + \frac{V}{N}\right)$   
\n $\left(\frac{1}{RPM} + \frac{V}{N}\right)$   
\n $\left(\frac{1}{RPM} + \frac{V}{N}\right)$   
\n $\left(\frac{1}{RPM} + \frac{V}{N}\right)$   
\n $\left(\frac{1}{RPM} + \frac{V}{N}\right)$   
\n $\left(\frac{1}{RPM} + \frac{V}{N}\right)$   
\n $\left(\frac{1}{RPM} + \frac{V}{N}\right)$   
\n $\left(\frac{1}{RPM} + \frac{V}{N}\right)$   
\n $\left(\frac{1}{RPM} + \frac{V}{N}\right)$   
\n $\left(\frac{1}{RPM} + \frac{V}{N}\right)$   
\n $\left(\frac{1}{RPM} + \frac{V}{N}\right)$   
\n $\left(\frac{1}{RPM} + \frac{V}{N}\right)$   
\n $\left(\frac{1}{RPM} + \frac{V}{N}\right)$   
\n $\left(\frac{1}{RPM} + \frac{V}{N}\right)$   
\n $\left(\frac{1}{RPM} + \frac{V}{N}\right)$   
\n $\left(\frac{1}{RPM} + \frac{V}{N}\right)$   
\n $\left(\frac{1}{RPM} + \frac{V}{N}\right)$   
\n $\left(\frac{1}{RPM} + \frac{V}{N}\right)$   
\n $\left(\frac{1}{RPM} + \frac{V}{N}\right)$   
\n $\left(\frac{1}{RPM} + \frac{V}{N}\right)$   
\n $\left(\frac{1}{RPM} + \frac{V}{N}\right)$   
\n $\left(\frac{1}{RPM} + \frac{V}{N}\right)$   
\n $\left(\frac{1}{RPM} + \frac{V}{N}\right)$   
\n

There are 8 keys on the operation panel and functions of each key are shown in Table 4-1.

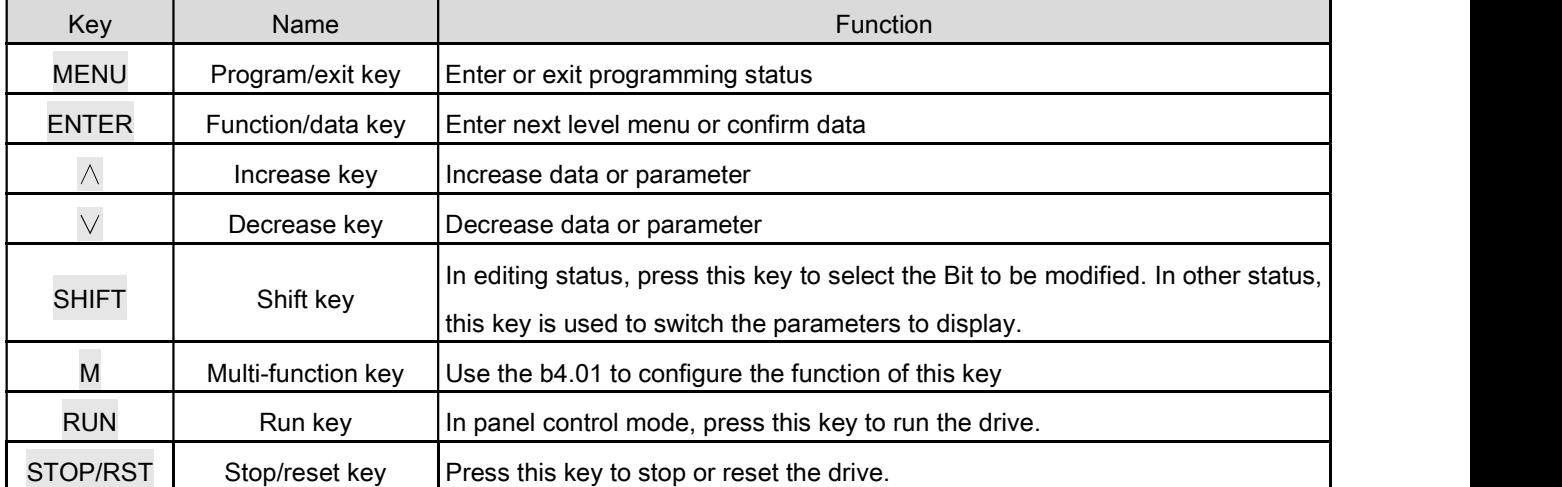

Table 4-1 Function list of operation panel

### 4.1.2 Display status of operation panel

FV20 operation panel can display the parameters in stopping, operating, editing and function code..

1. Parameters displayed in stopping status

When the drive is in stop status, the operation panel displays the stop status parameter. Pressing the SHIFT key can display different stop status parameters in cycle (Defined by function code b4.05) 2. Parameters displayed in operation status

When the drive receives operating command, it starts running and its panel will display the operation status parameters, the RUN indicator turns on. The status of FWD indicator depends on the operation direction. The unit indicator display the unit of the parameter, by pressing the SHIFT key can display different operation parameters in cycle (Defined by function code b4.05)

3. Parameters displayed in error status

When the drive detects a fault signal, the panel will 50.00 display the flashing fault code..

Press the SHIFT key to display the stop status parameters and error code in cycle. By pressing the STOP/RST, control terminal or communication command to reset the error. If the error exists still, then the panel keeps displaying the error code.

4. Parameter edit status

When the drive is in stop, operation or error state, press MENU/ESC can enter edit status(If password needed, please refer to description of A0.00),. Edit state displays in 2-level menu, they arefunction code group or function cod parameter value. You can press ENTER to enter parameter displayed status. In function parameter displayed status, press ENTER to save the settings, and press MENU to exit the menu.

### 4.1.3 Panel Operation

Various operations can be completed on the operation panel; the following are 5 common examples. Refer to function code list in chapter 9 for detail function code description.

### Example 1.Set parameters

Example.Change the value in A0.03 from 50.00Hz to 30Hz

1. In the stop parameter displaying state, press MENU to enter the first level A0.00;

2. Press  $\Lambda$  to change A0.00 to A0.03;

3. Press ENTER to enter the second level menu

4. Press the SHIFT to change the marker to the highest bit

5. Press the  $\sqrt{ }$  to change the 50.00 to 30.00

6. Press the ENTER to confirm above change and back to the fist level menu. Then the parameter is changed successfully.

The above operations are shown in following picture.

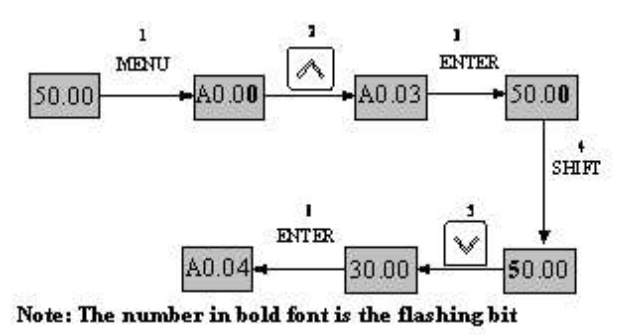

Fig 4-2 Example of setting parameter

In function parameter displaying status, if there is no bit flashing. It means that this function code can not be changed, the possible reason are.

1. This function code is unchangeable parameter. Like actual detected parameter, operation log parameter and so on

2. This parameter can not be changed when running; you need stop the VFD to edit the parameter

3. The parameters are protected. When the b4.02 is 1, function code can not be changed. It is to protect the VFD from wrong operation. If you want to edit this parameter, you need set function code b4.02 to 0.

# Chapter 5 Troubleshooting<br>
Chapter 5 Troubleshooting Chapter 5 Troubleshooting

Table 5-1 lists the possible faults of FV20, error code E001 ~ E099. When VFD reports error, users could check this list and record the detailed fault phenomena before seeking service from supplier.

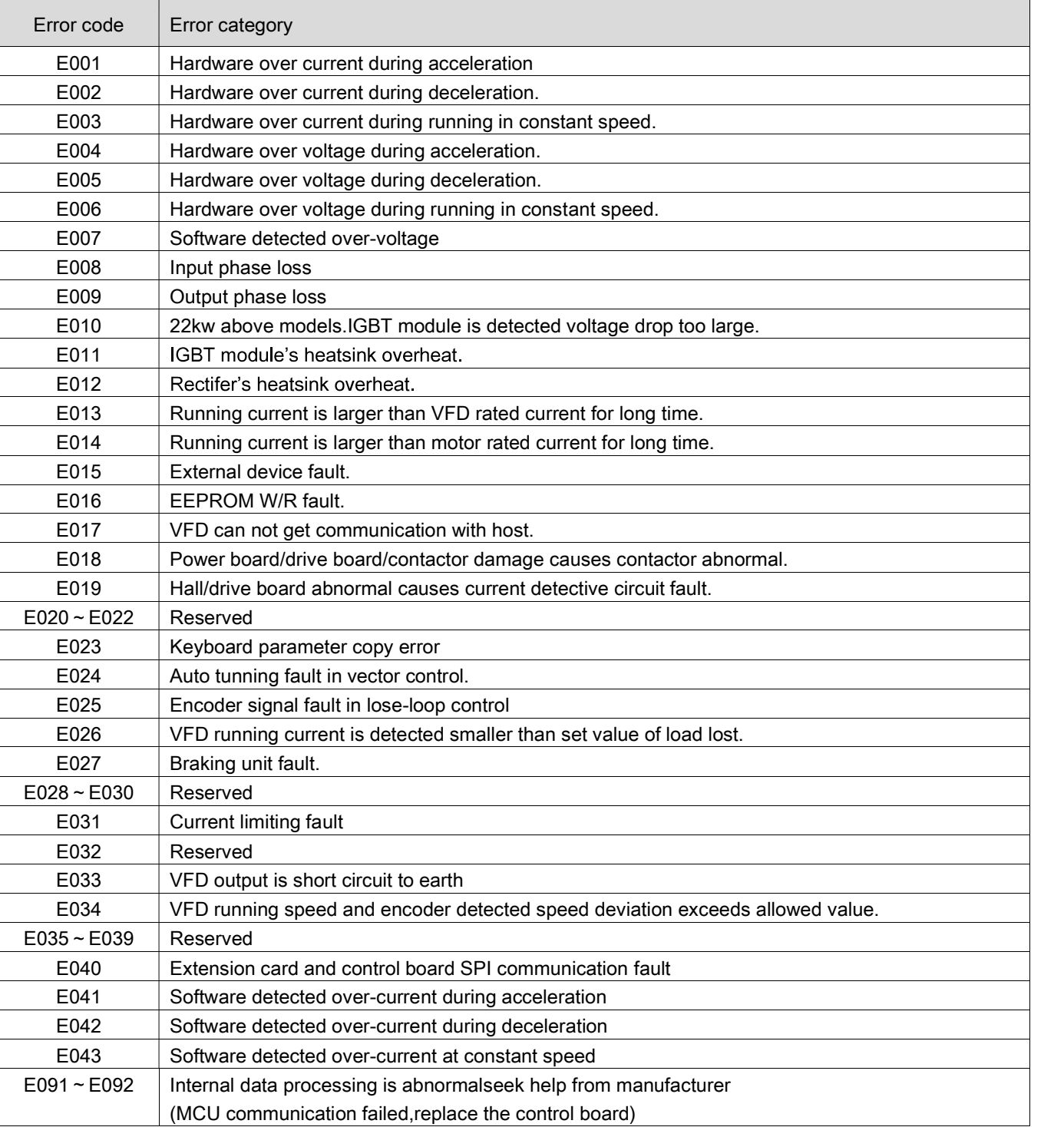

Table 5-1 Faults

Note:

VFD braking resistor short circuit may lead to VFD braking unit damage.

FV20 series VFD's parameters are organized in groups. Each group has several parameters that are identified by "Group No.+ Function Code. There are AX, YZ letters in other content in this manual, it indicate the YZ function code in group X. For example, "A6.08" belongs to group A6 and its function code is 8.

The parameter descriptions are listed in the tables below.

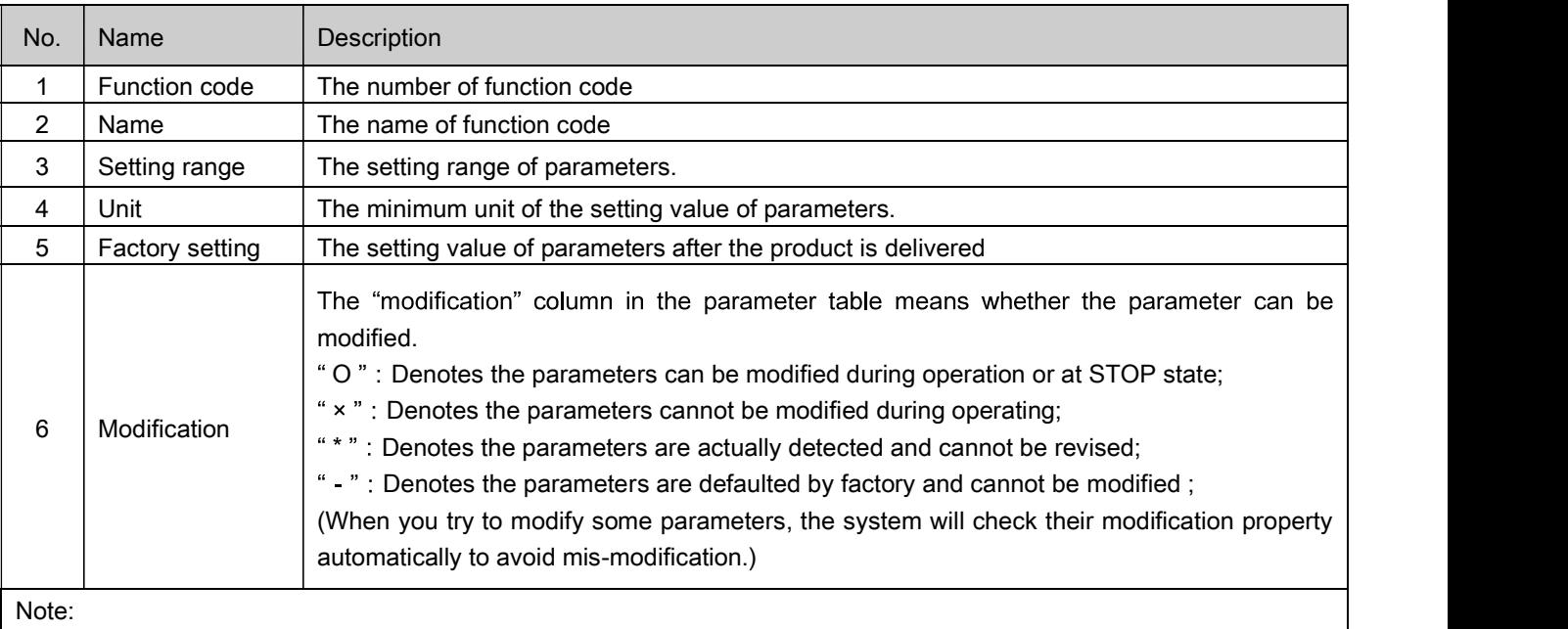

### Table 6-1 Descriptions of Function Code Parameter Structure Table

1 Parameter settings are expressed in decimal (DEC) and hexadecimal (HEX). If the parameter is expressed in hexadecimal, the bits are independent to each other. The value of the bits can be  $0 \sim F$ .

2. "Factory settings" means the default value of the parameter. When the parameters are initialized, they will resume to the factory settings. But the actual detected or recorded parameters cannot be initialized;

It is defaulted that no parameters except A0.03 are allowed changing. If you need change them,please first  $\bigwedge$  Note set b4.02(parameter write-in protection) from 1 to 0.

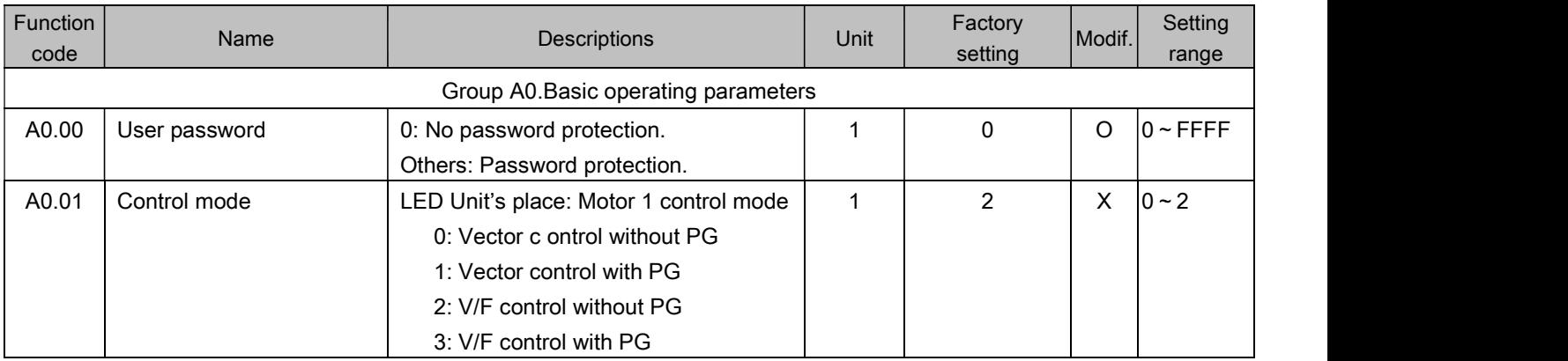

### Table 6-2 List of Parameters

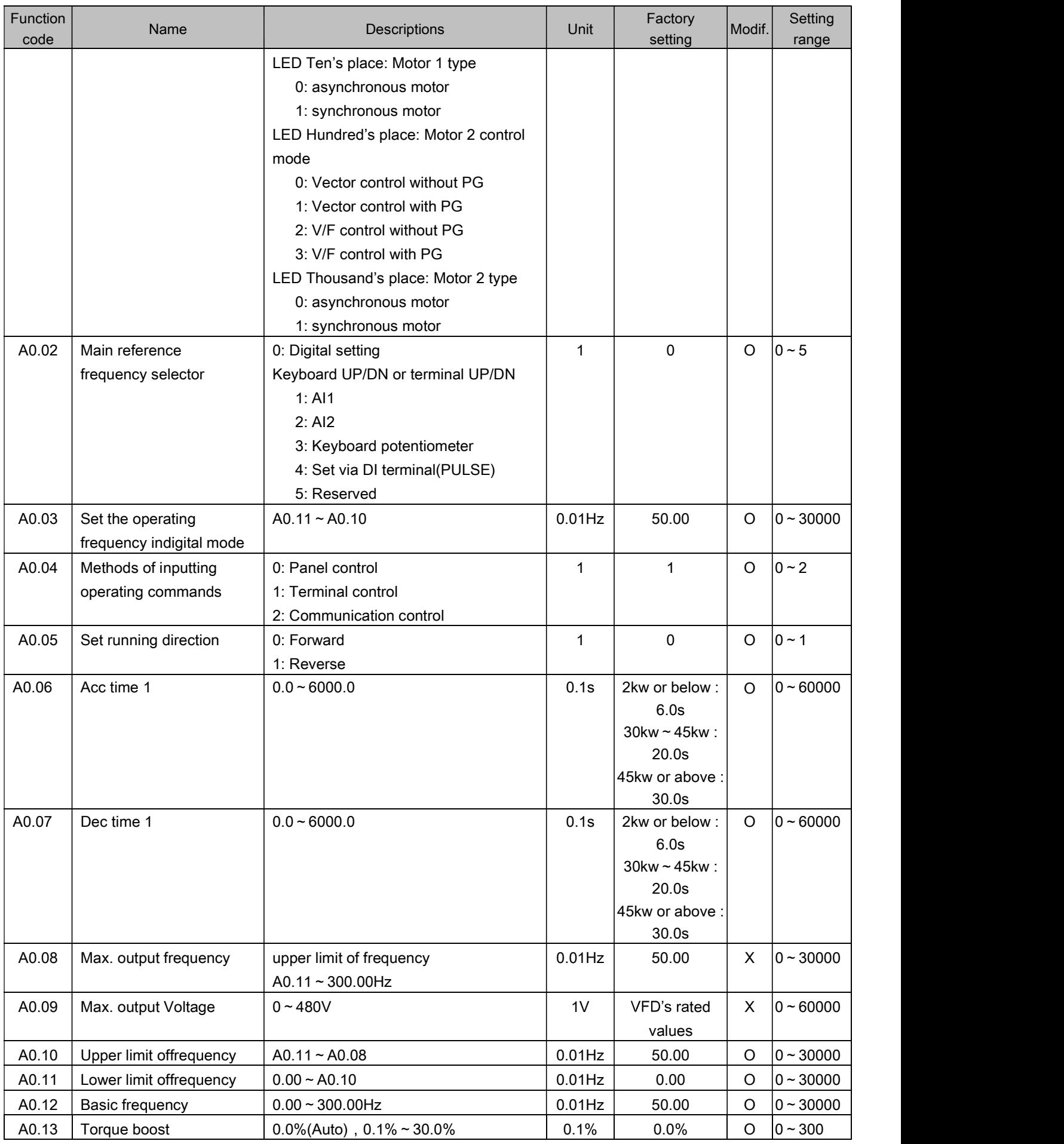

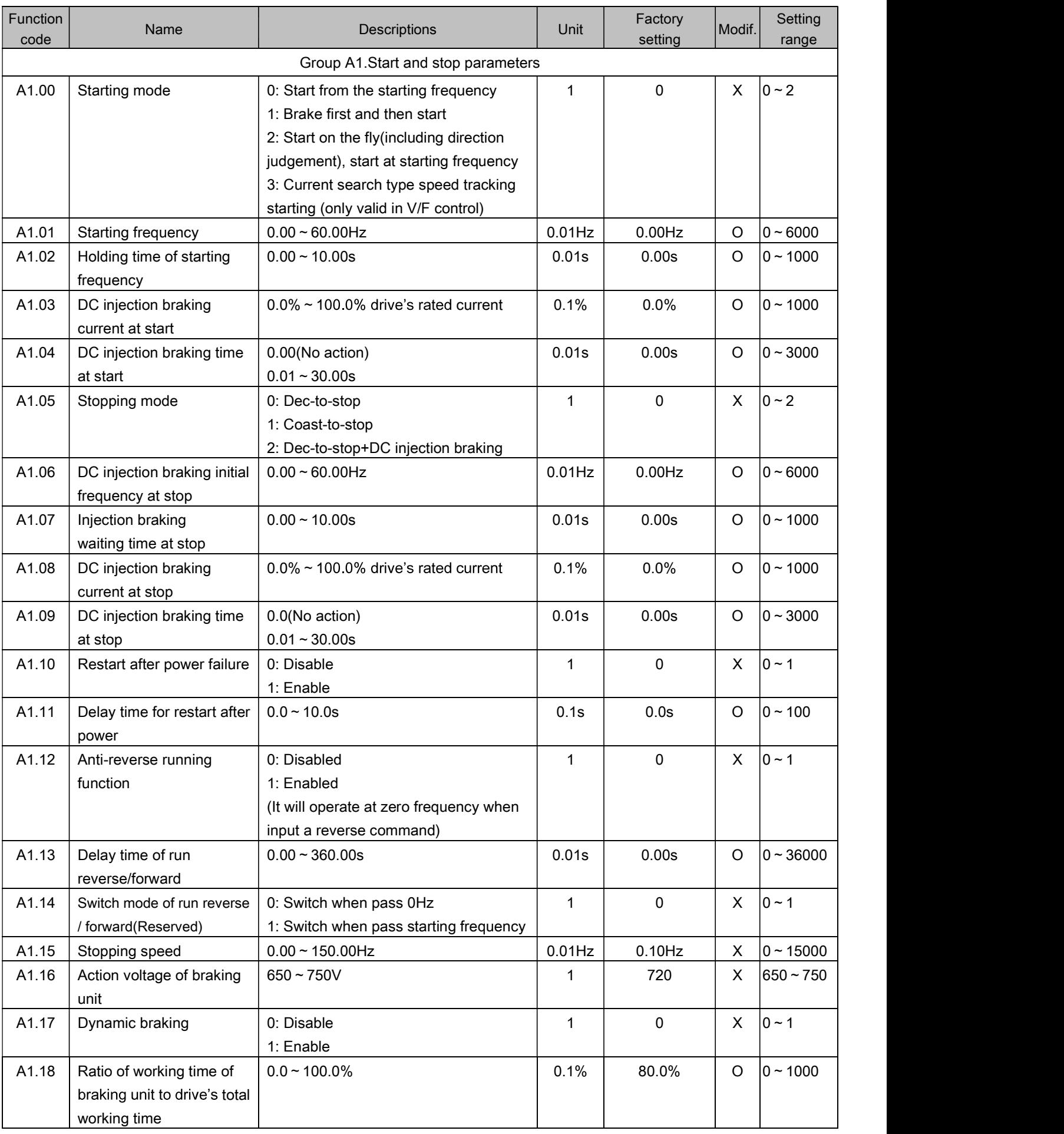

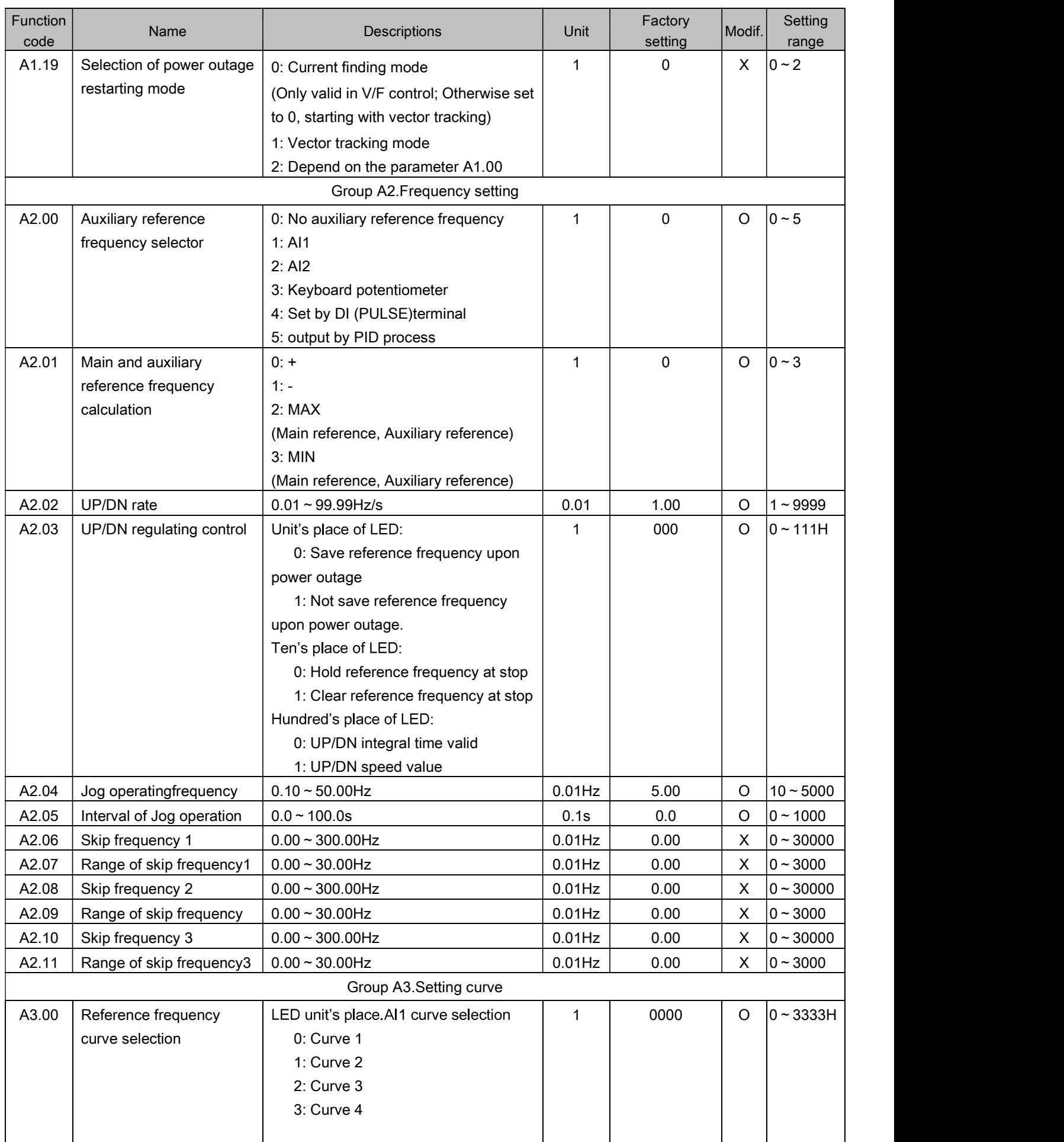

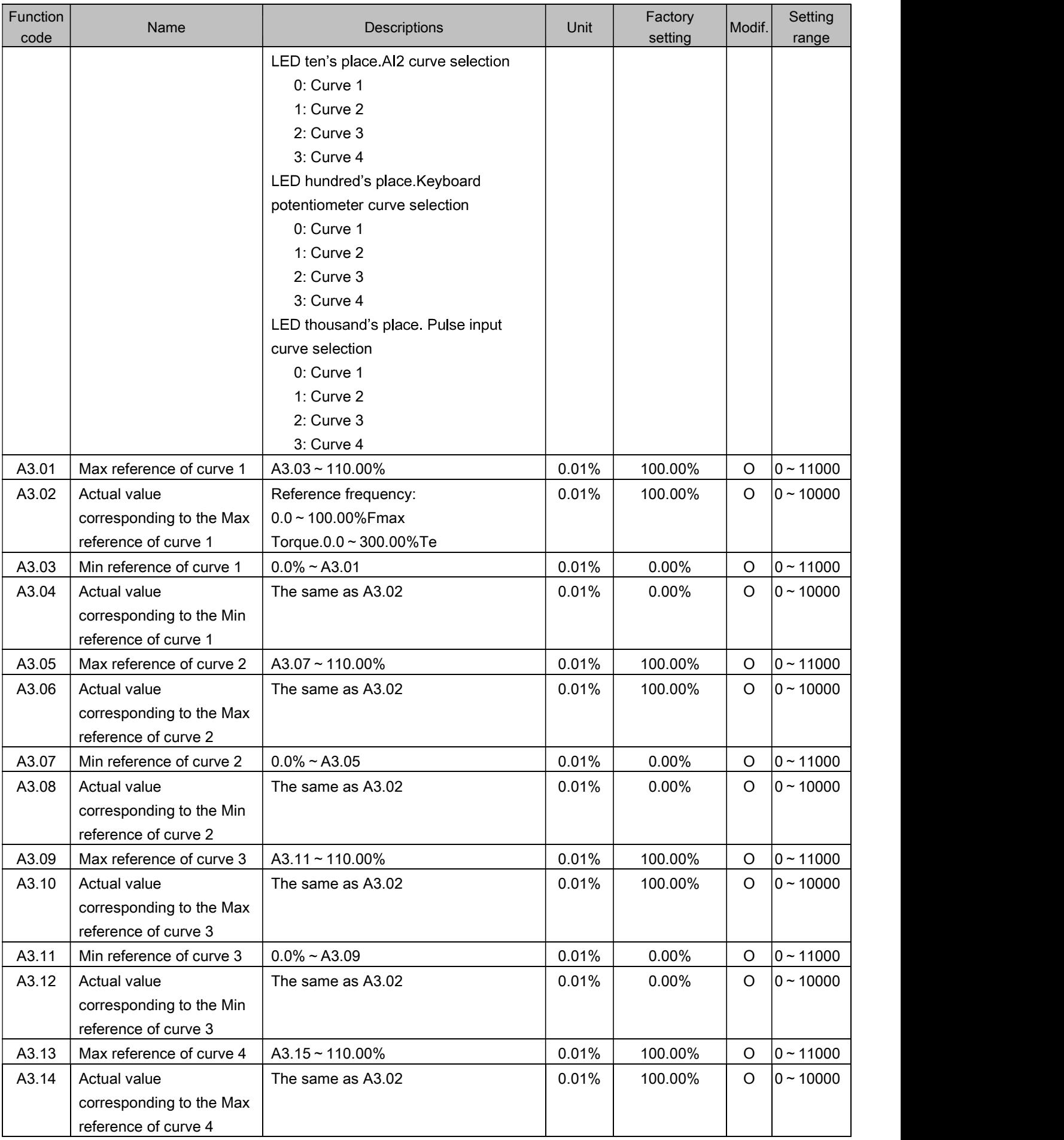

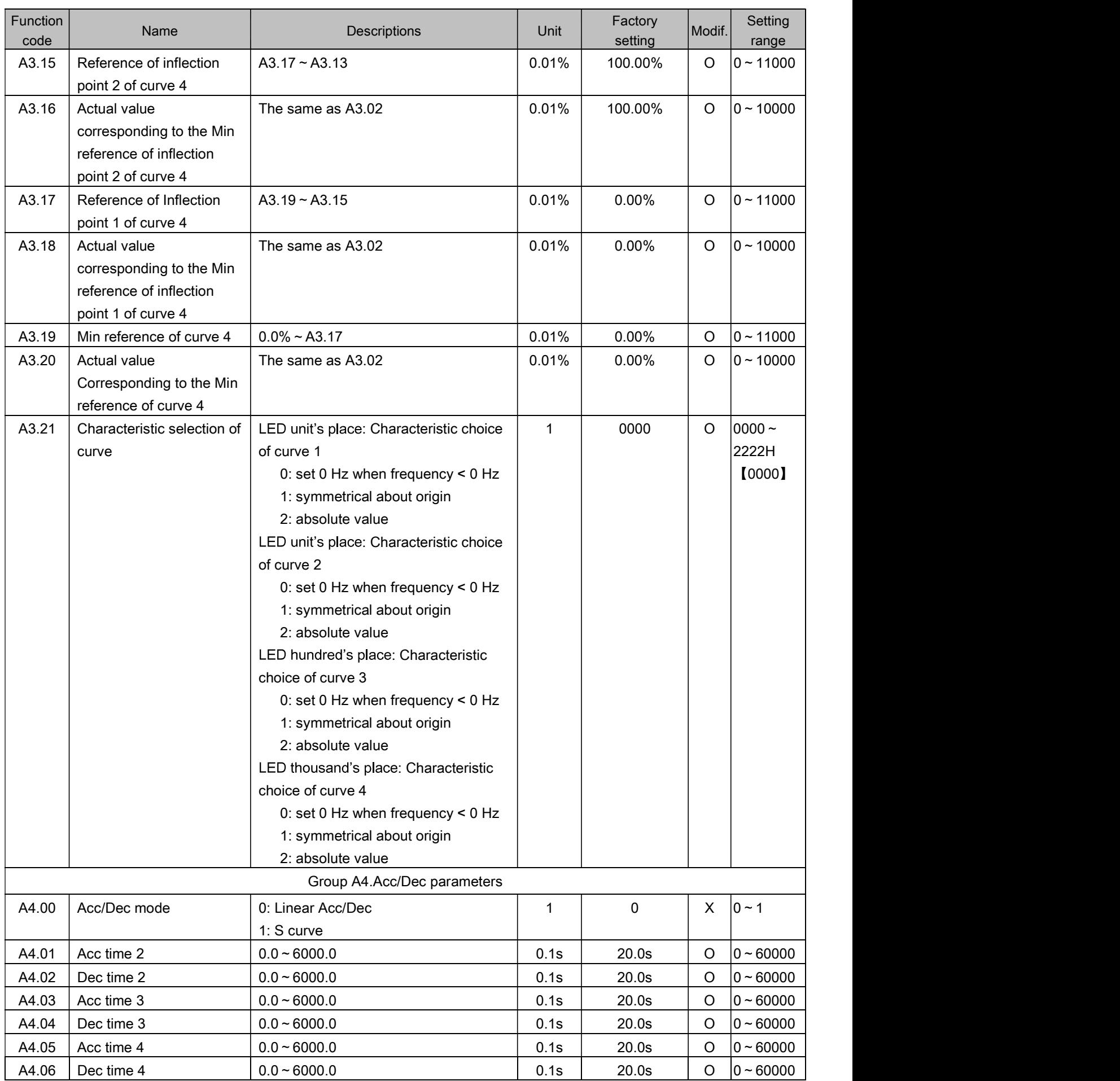

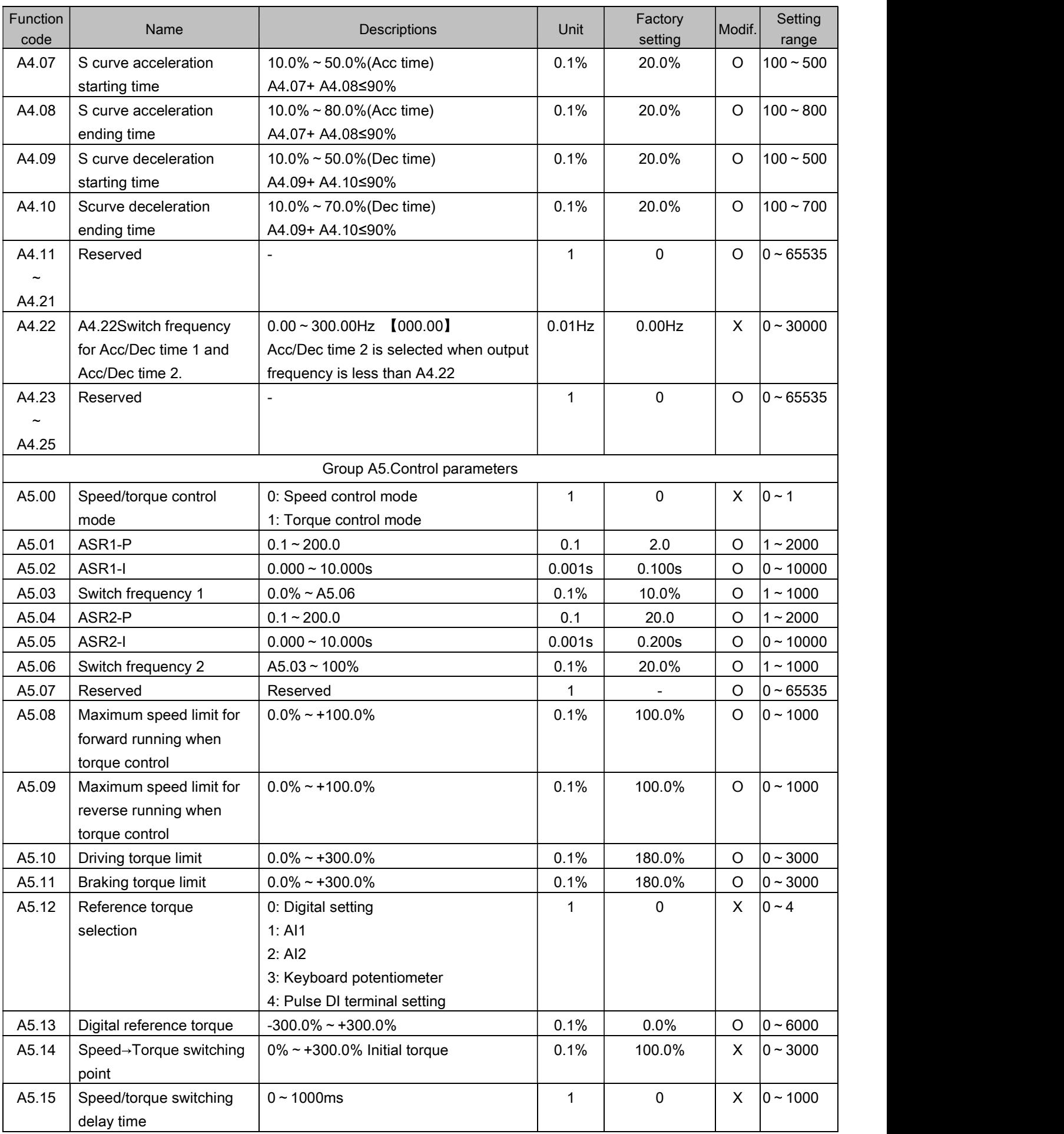

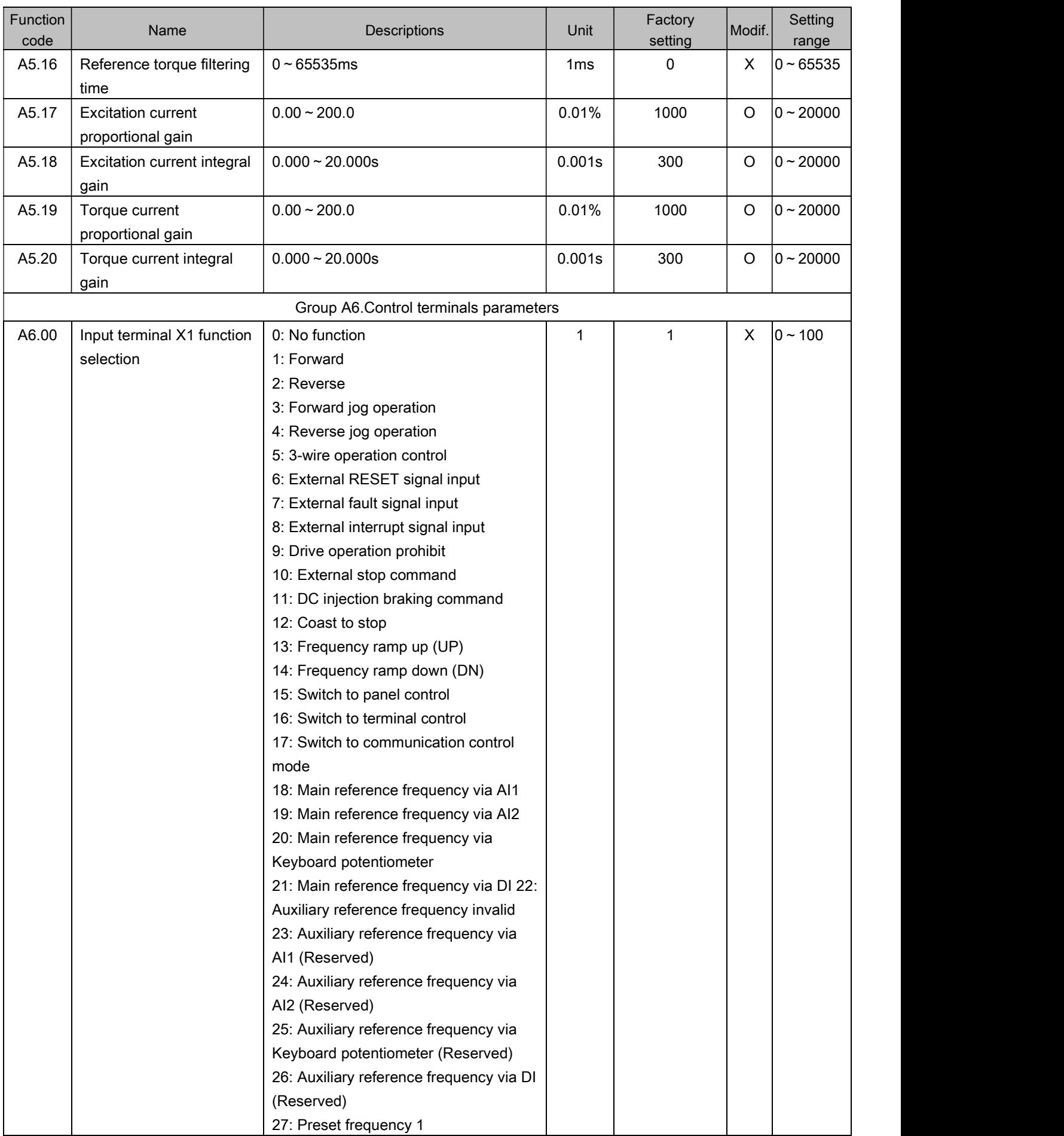

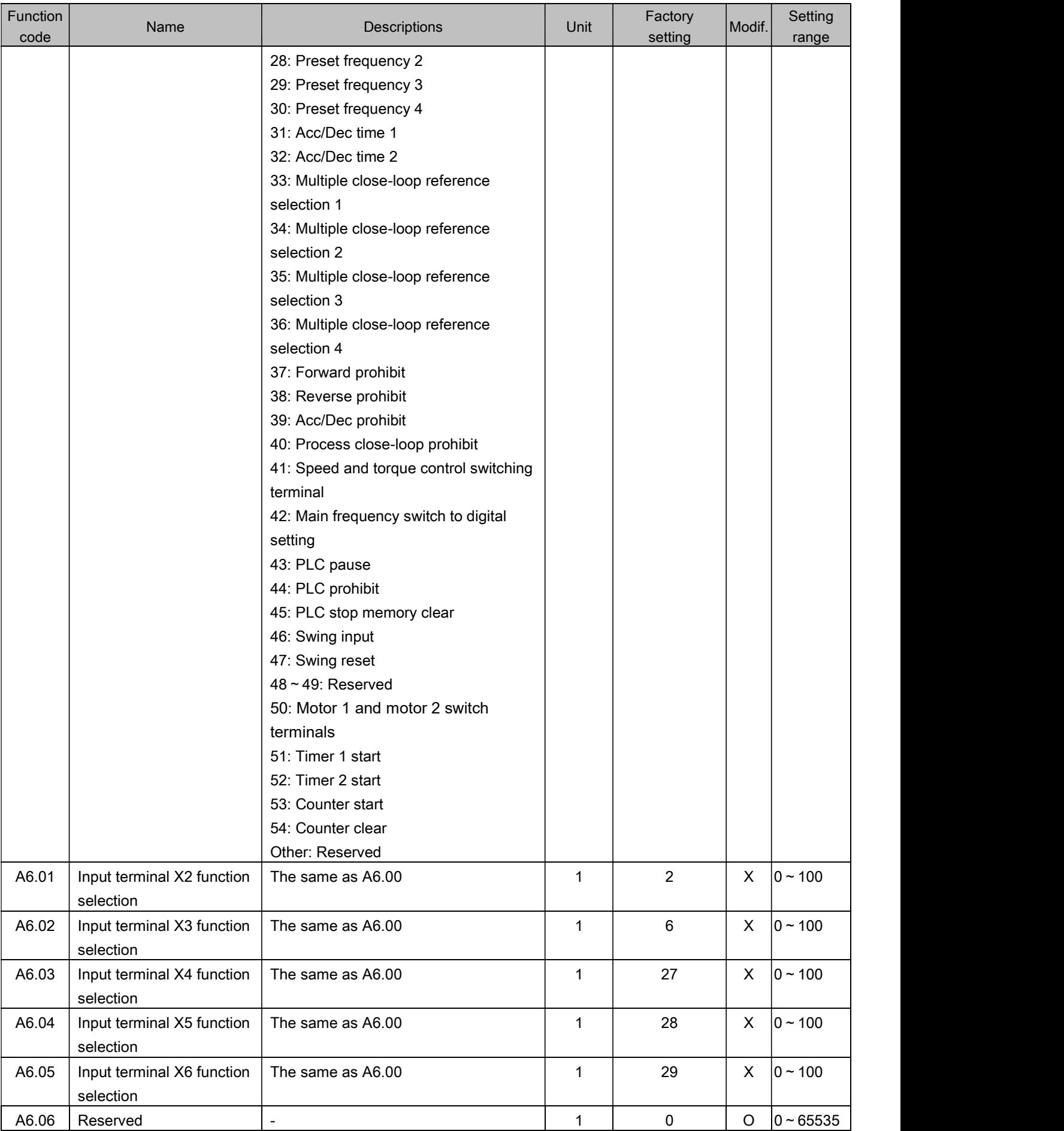

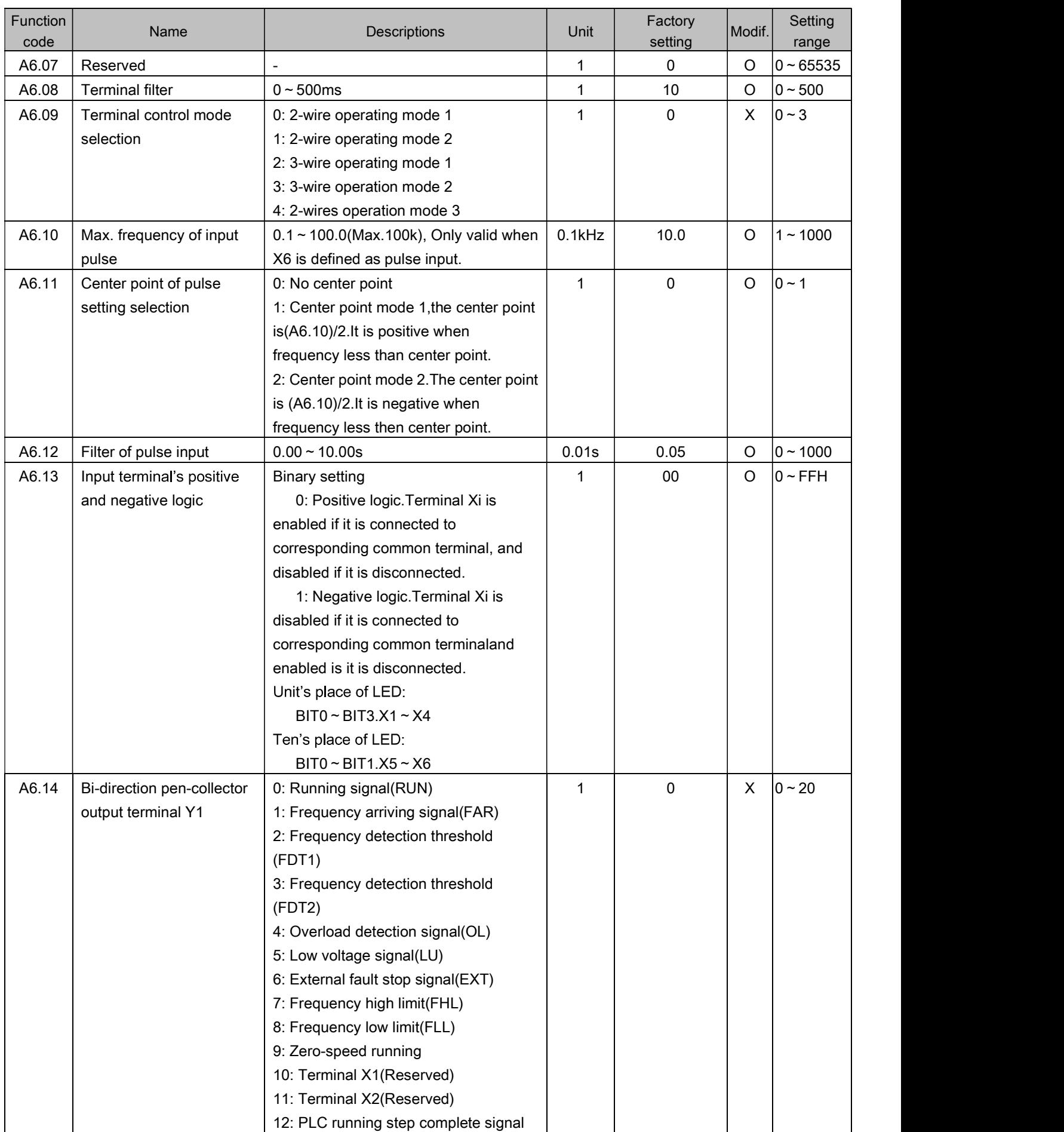

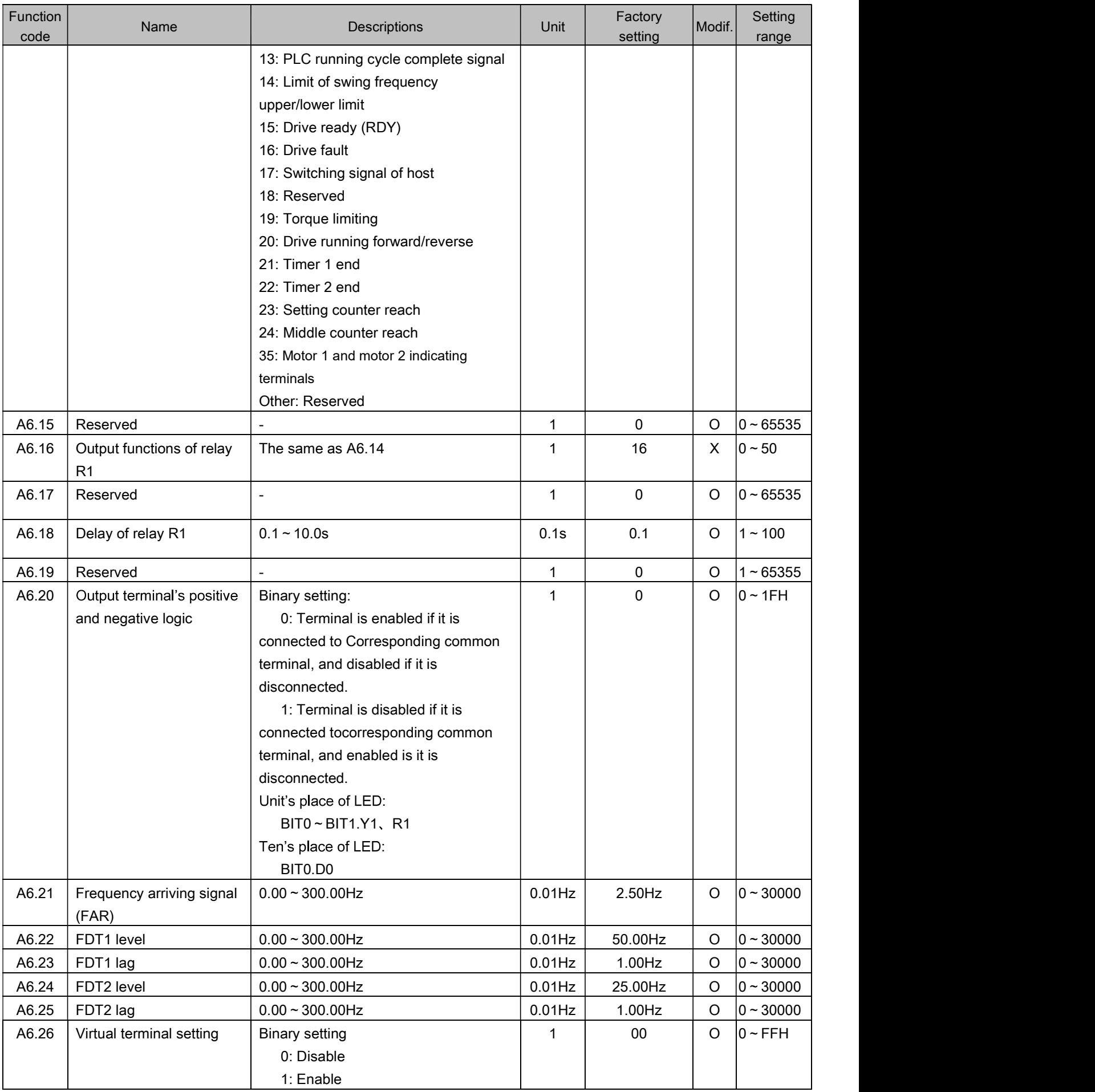

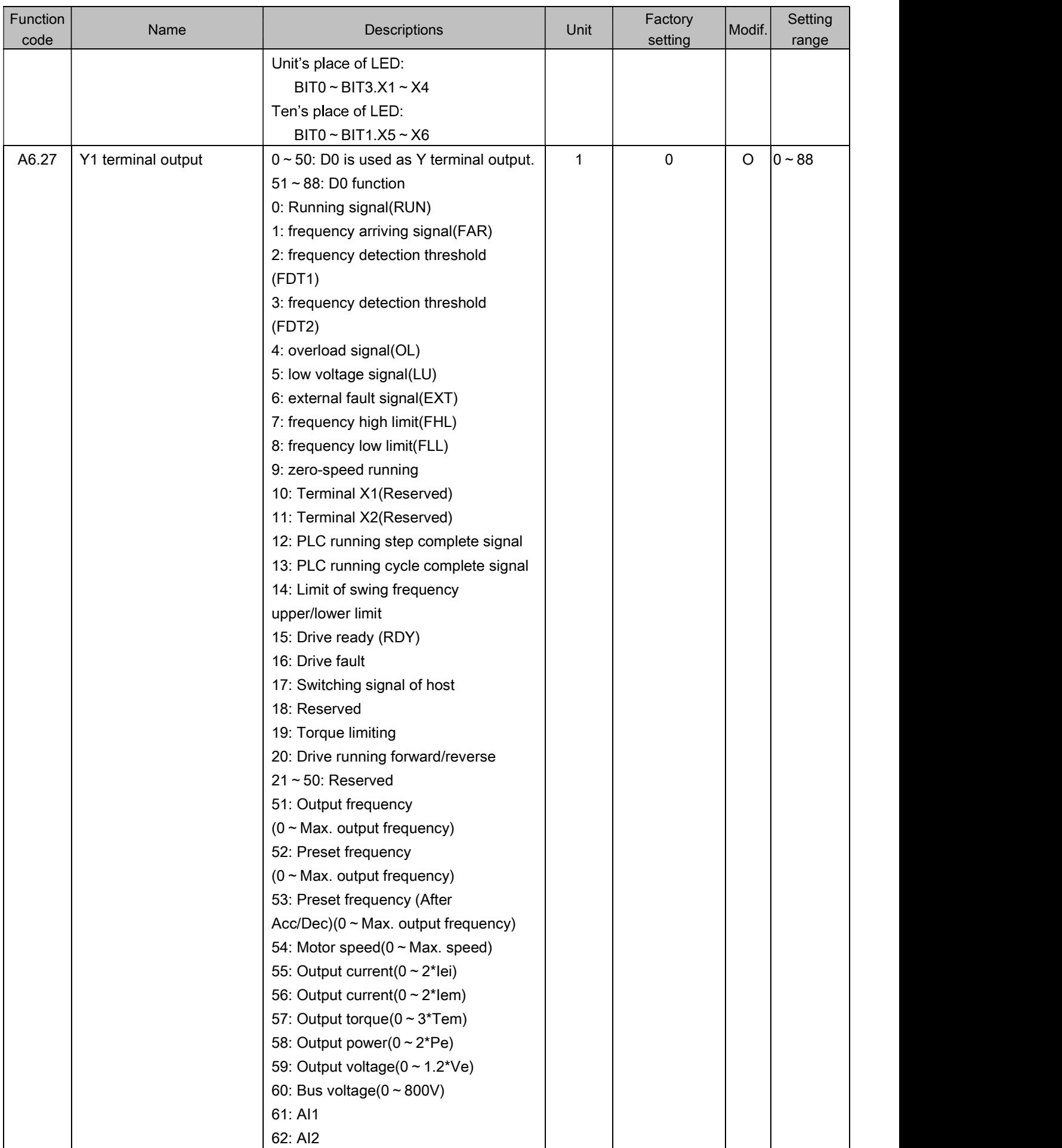

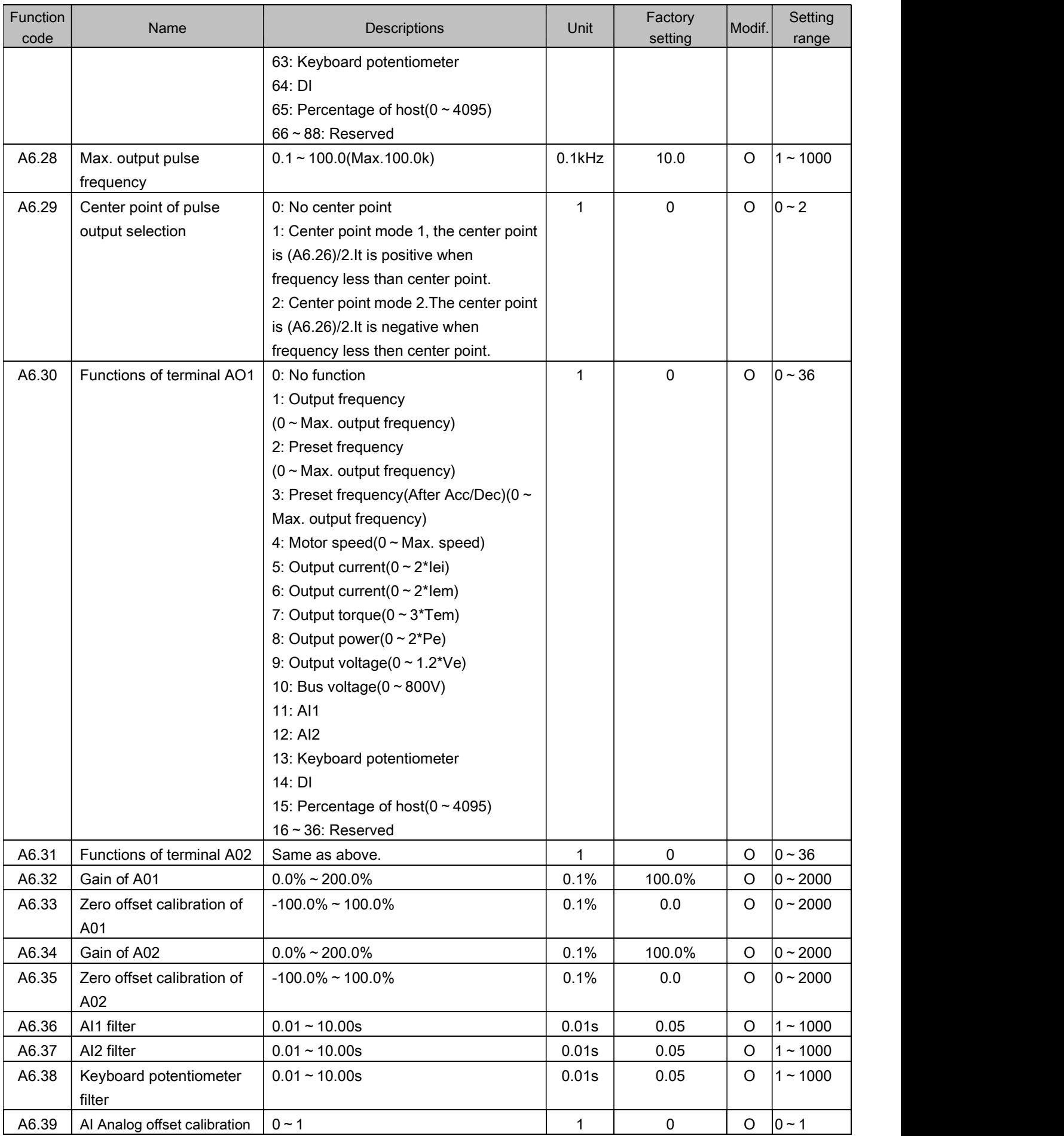

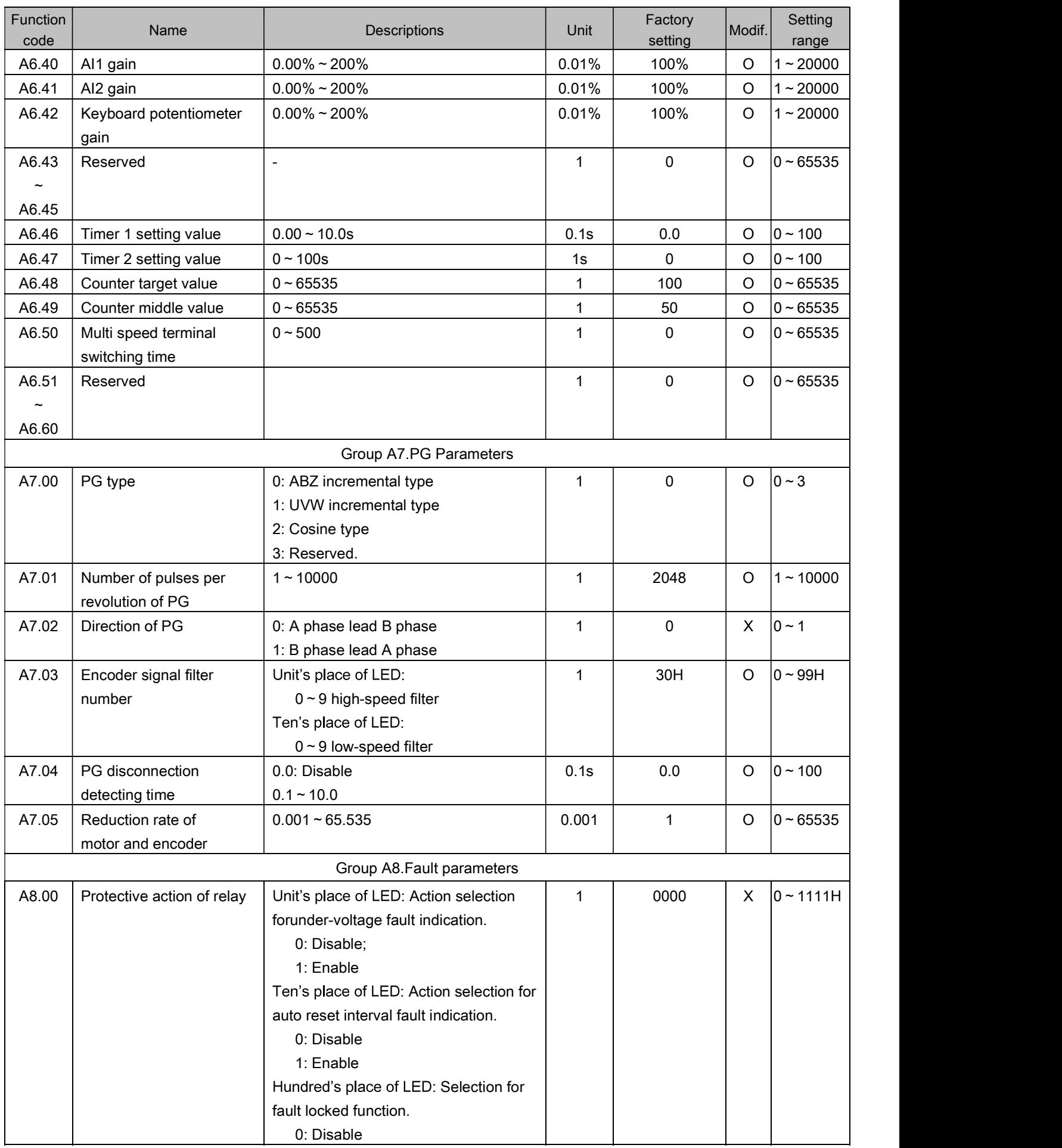

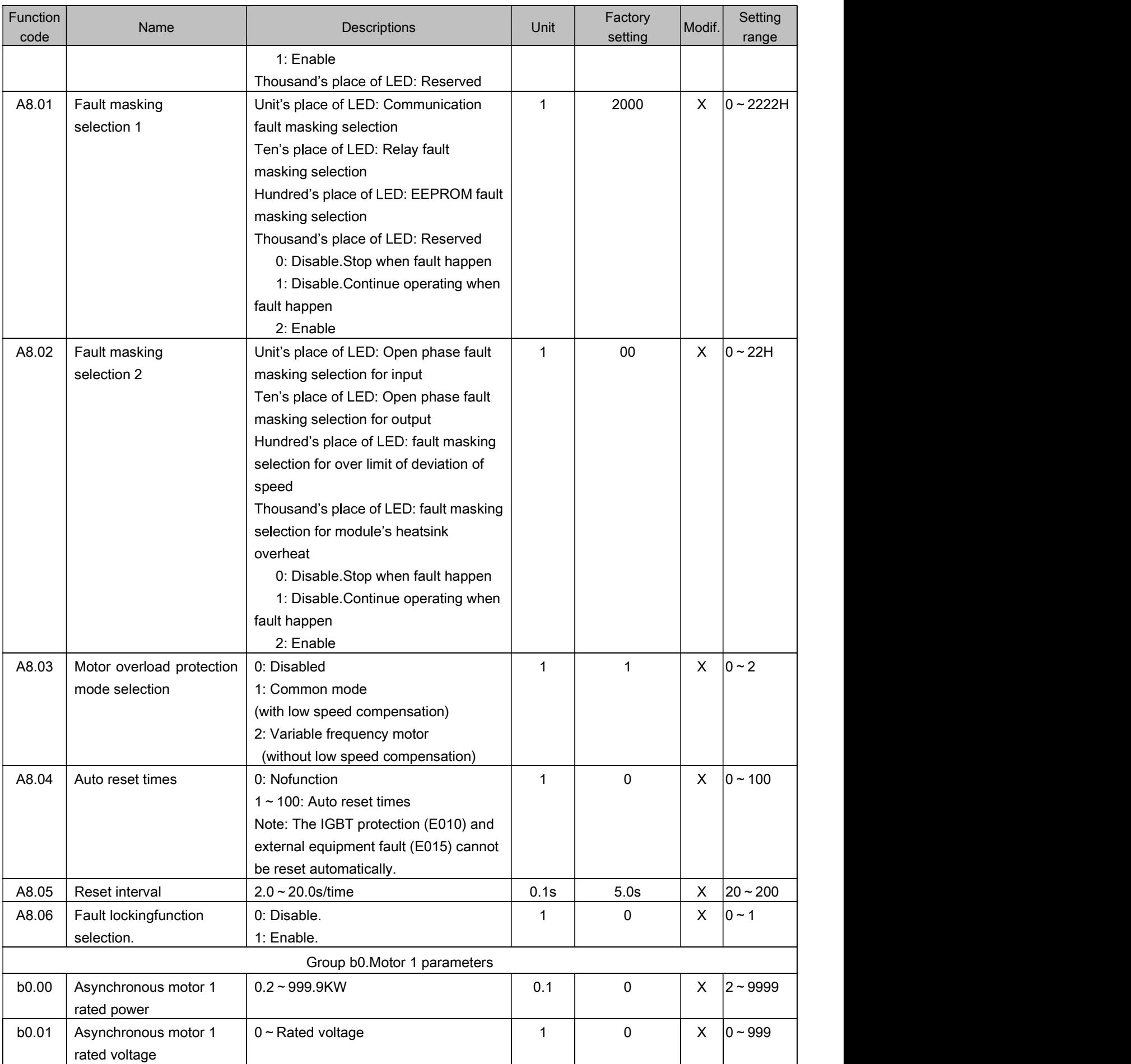

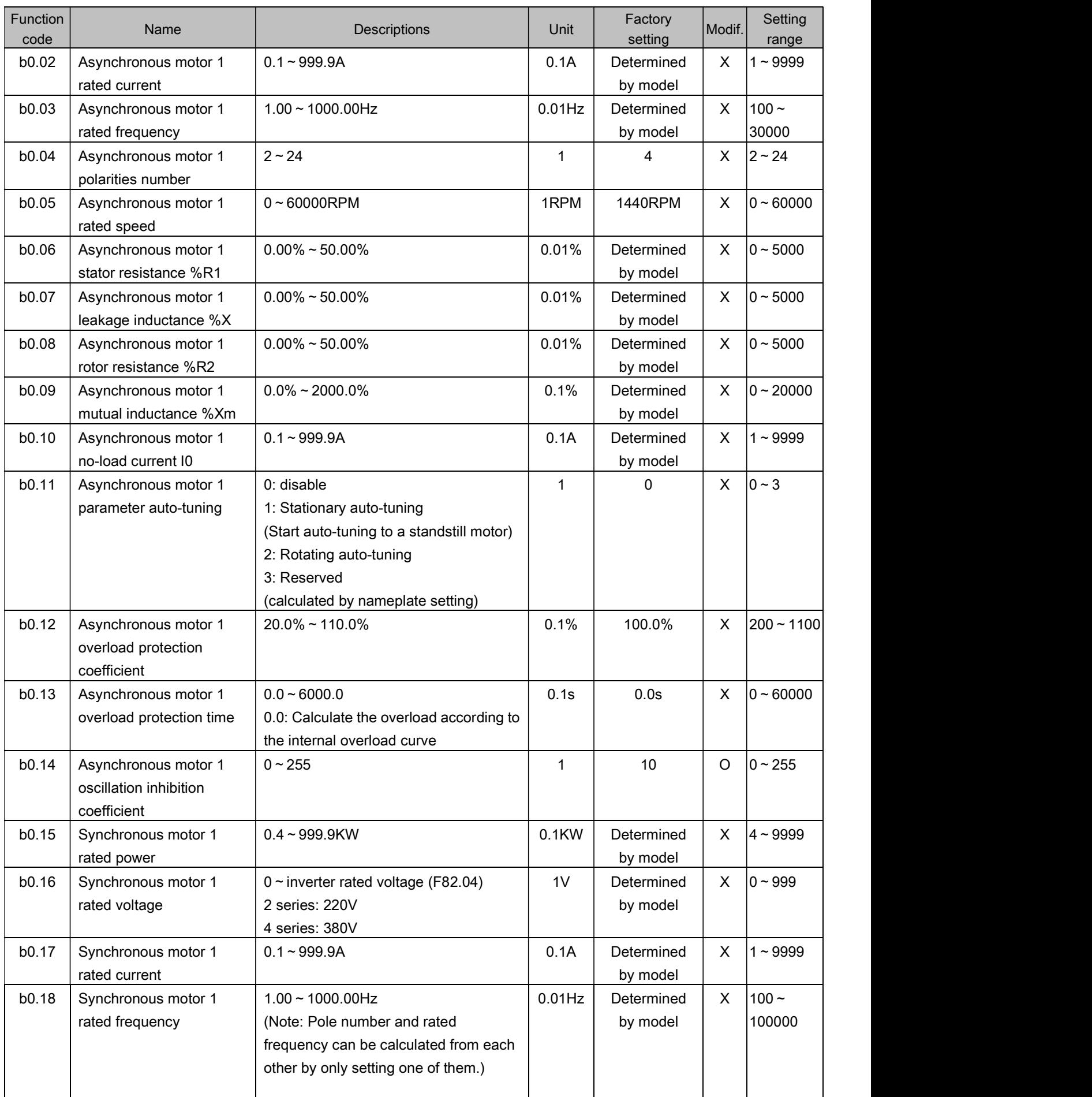

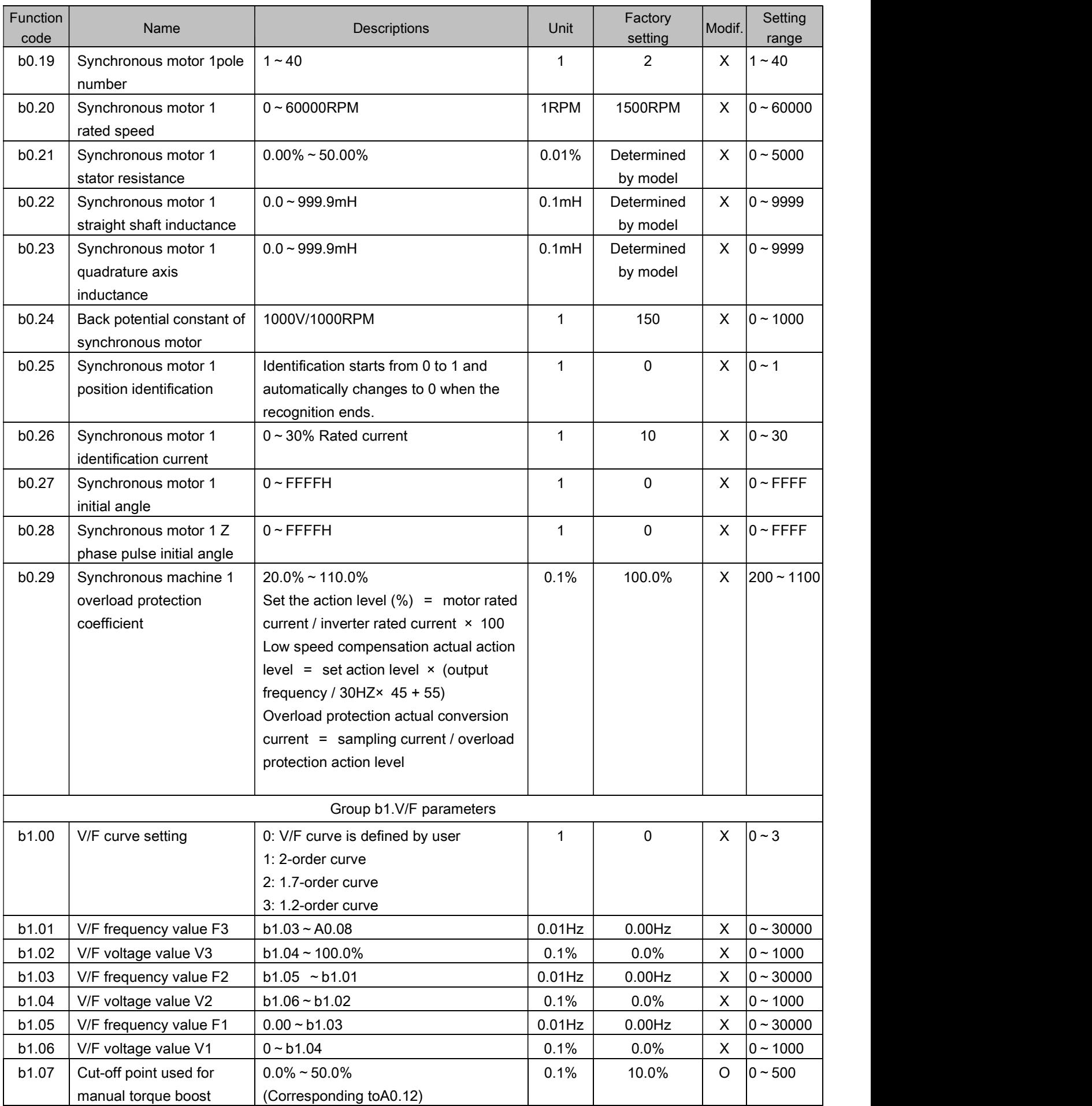

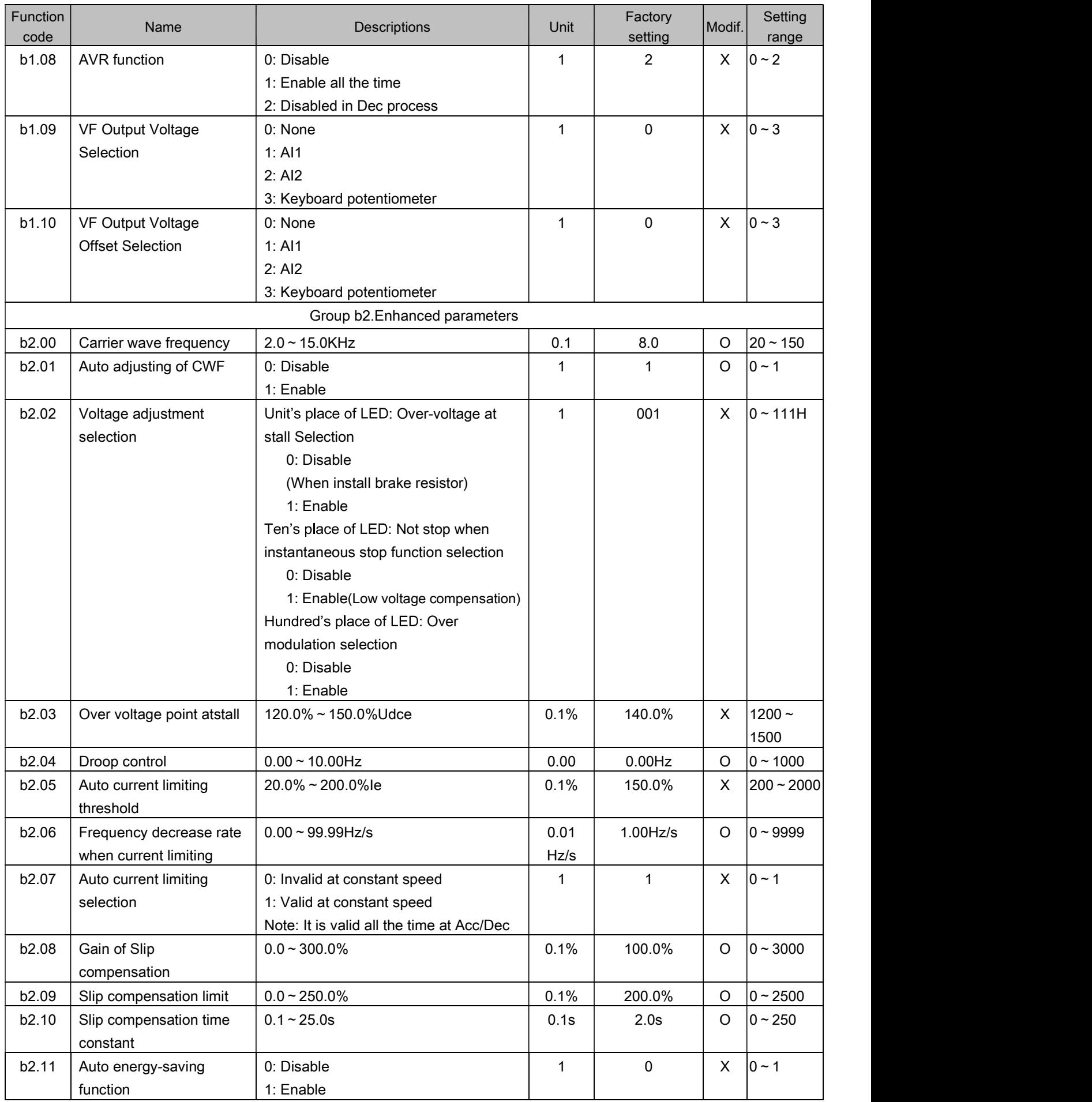

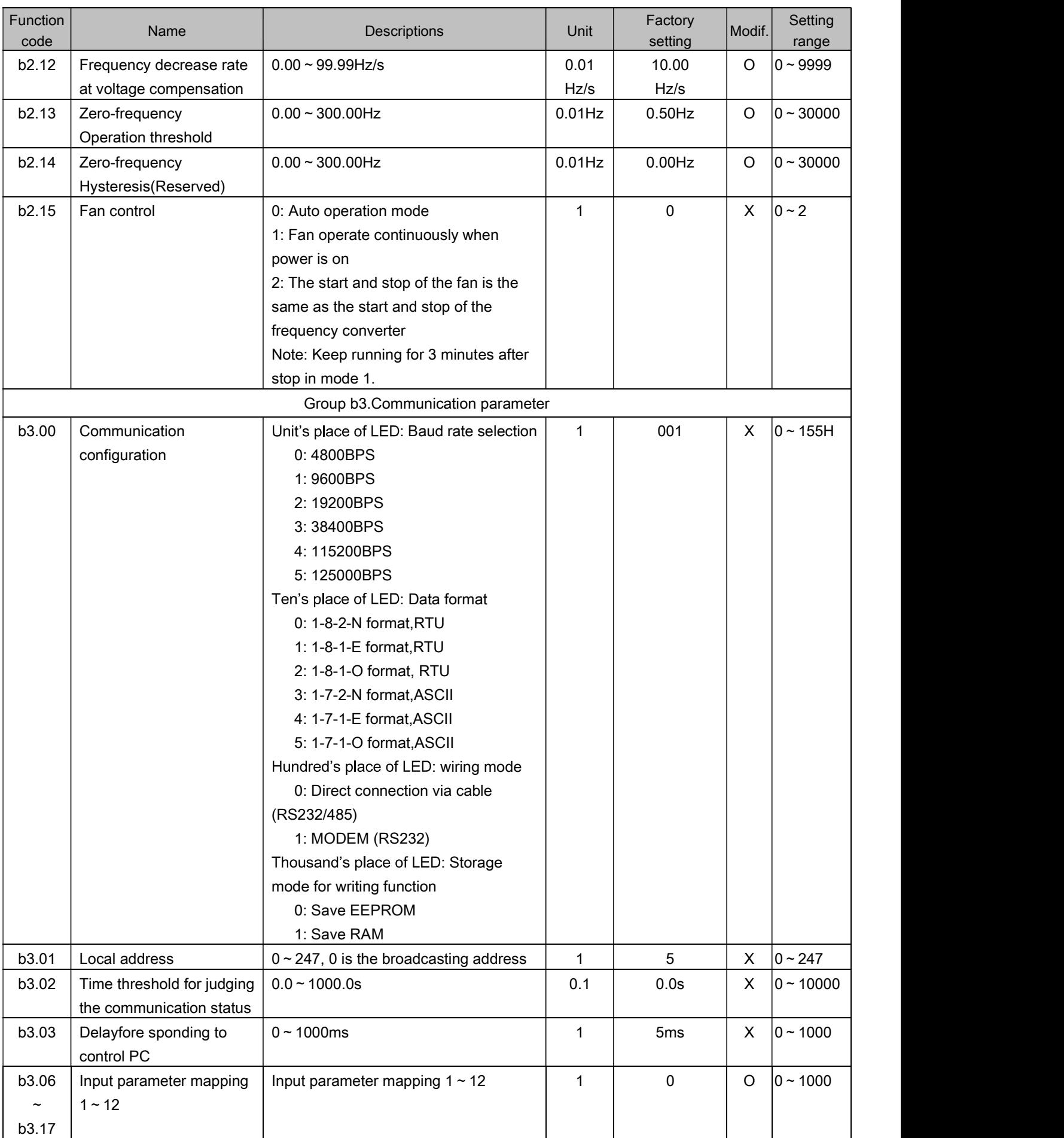

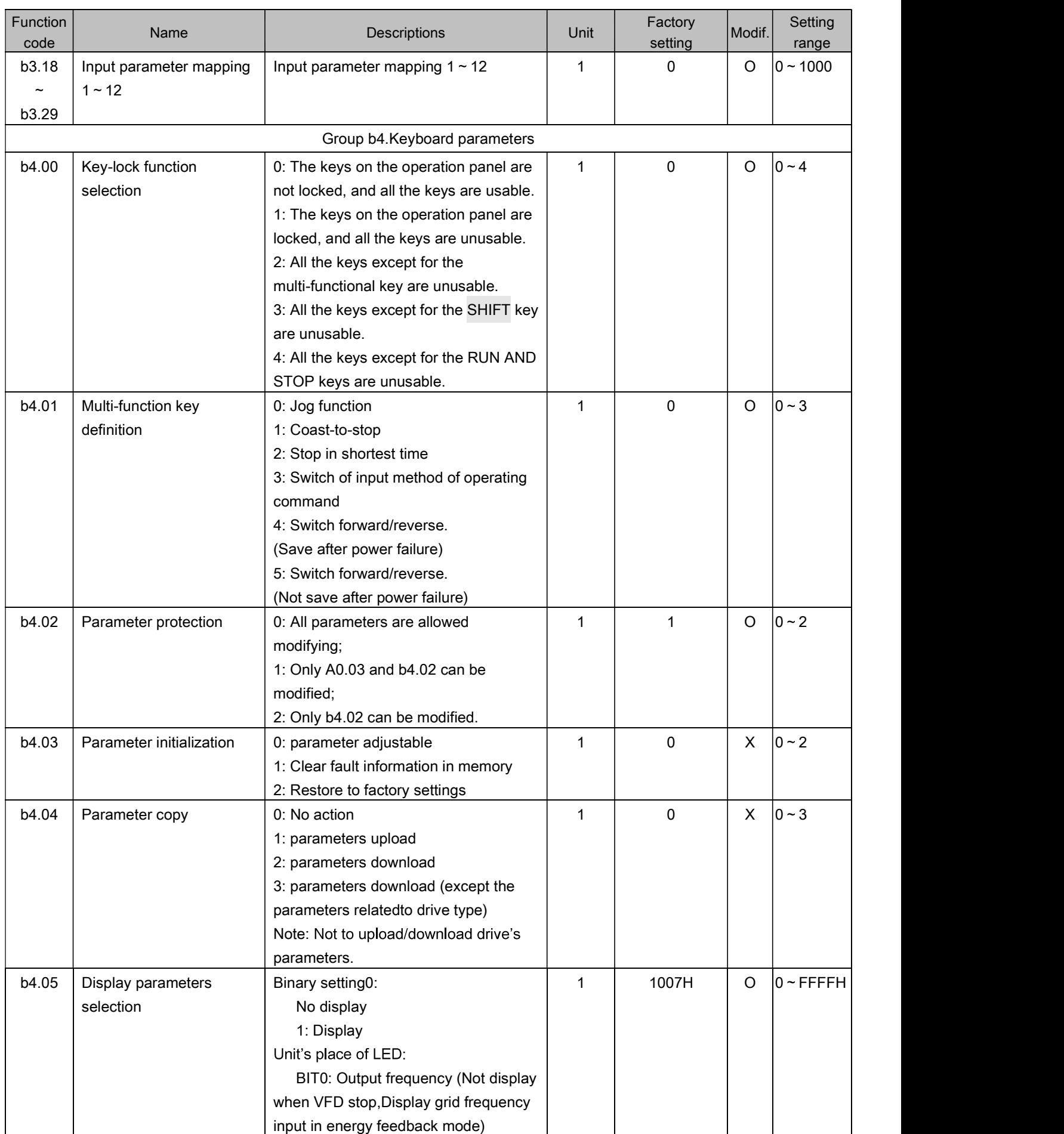

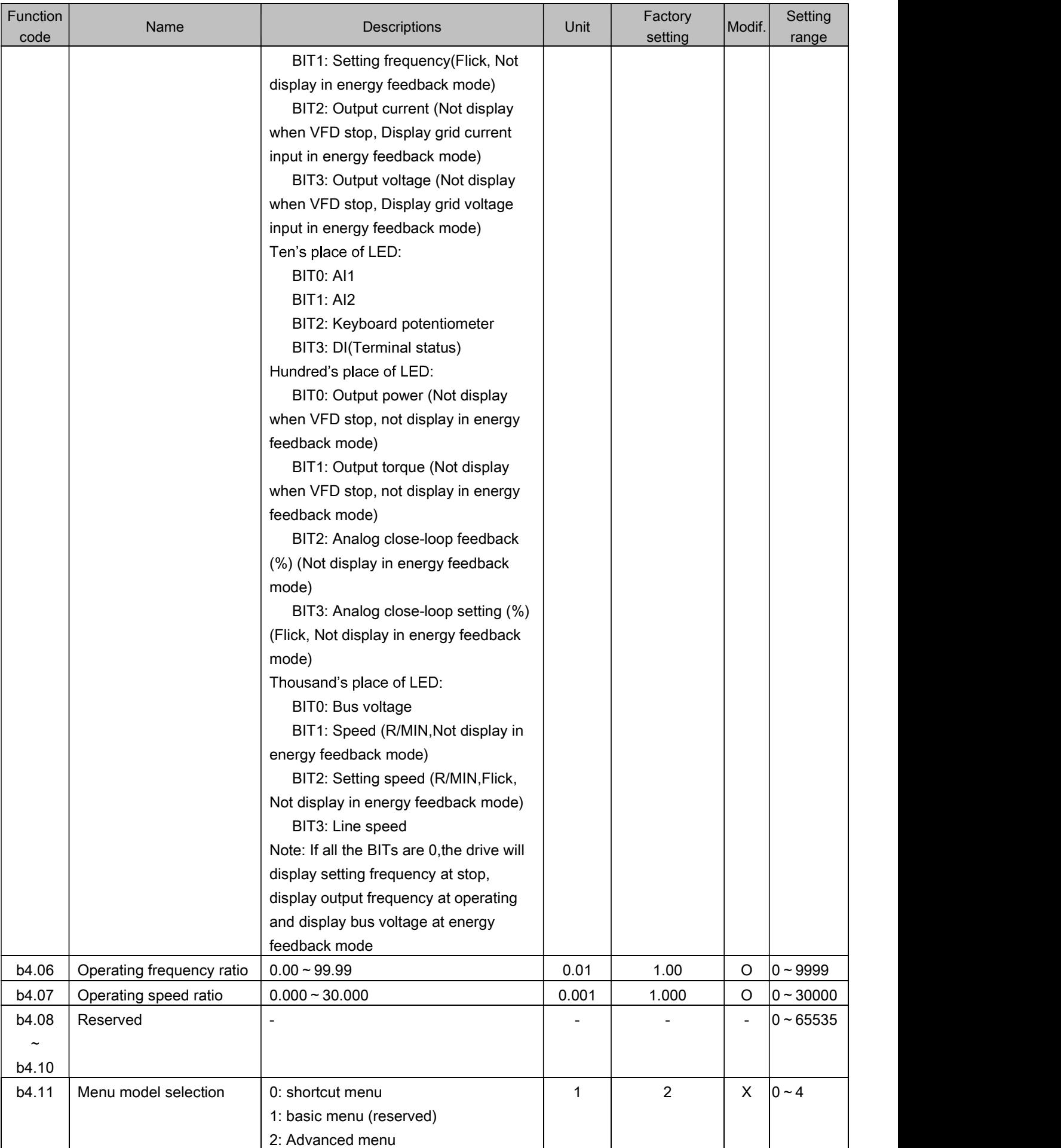

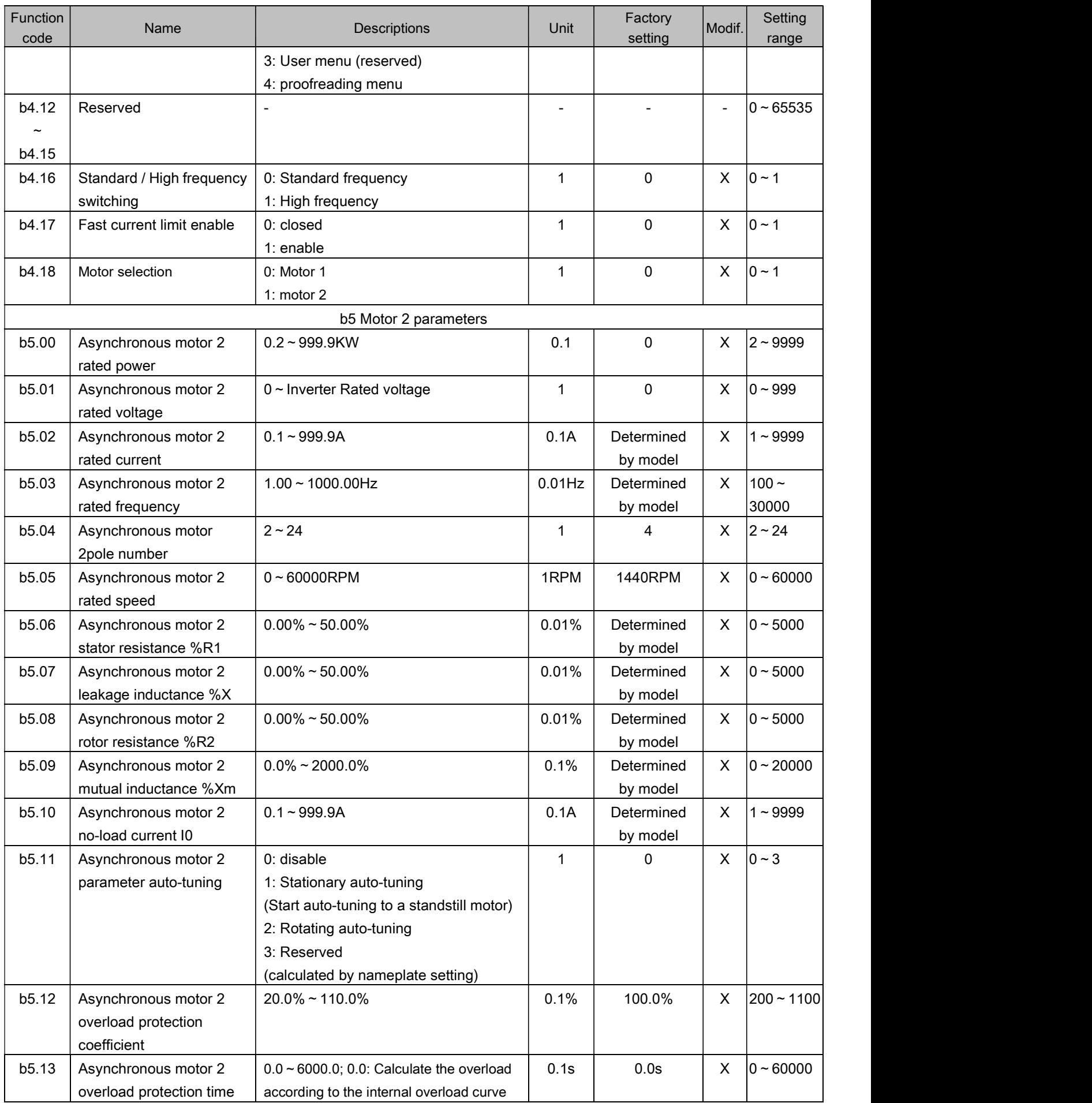

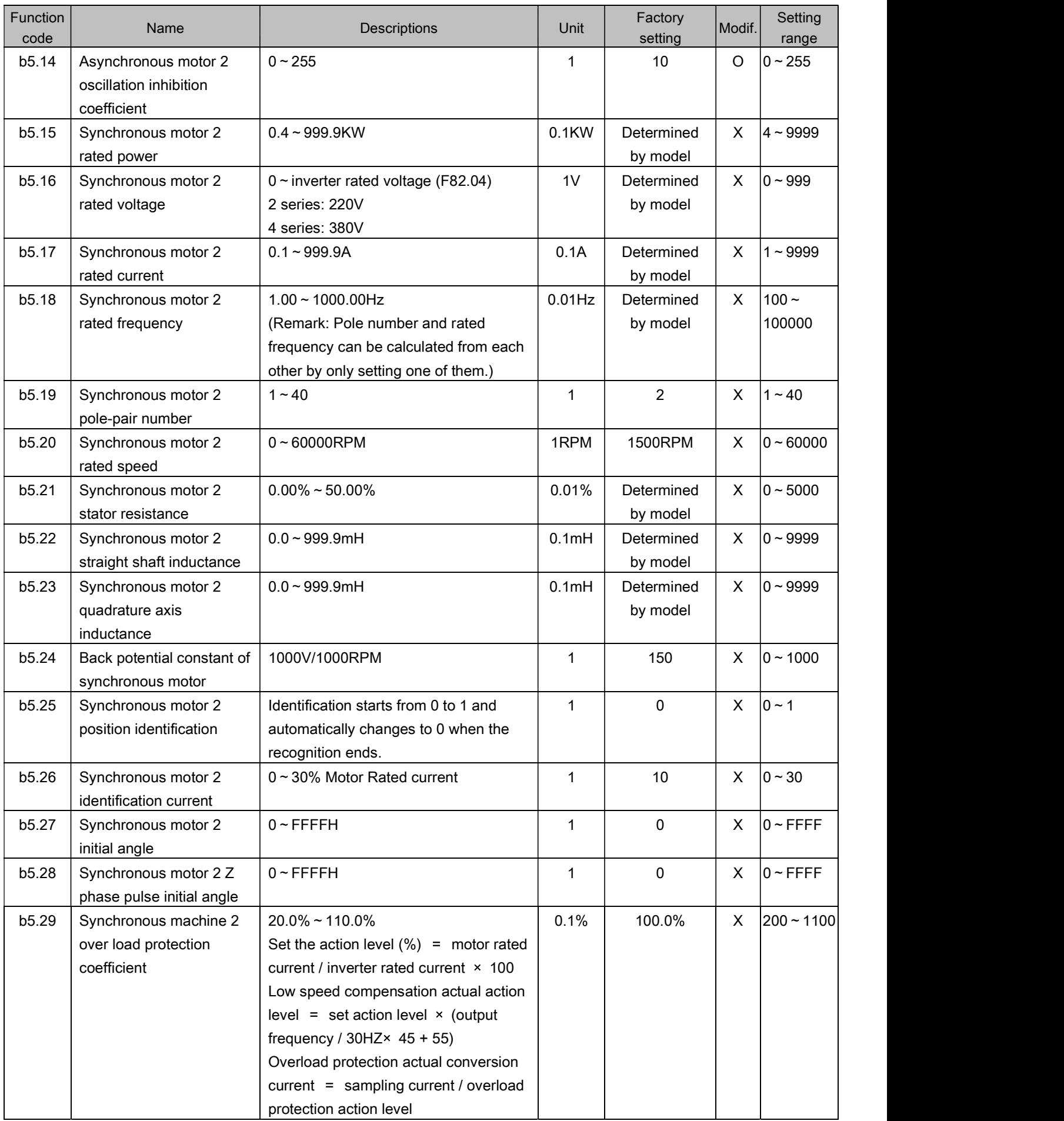

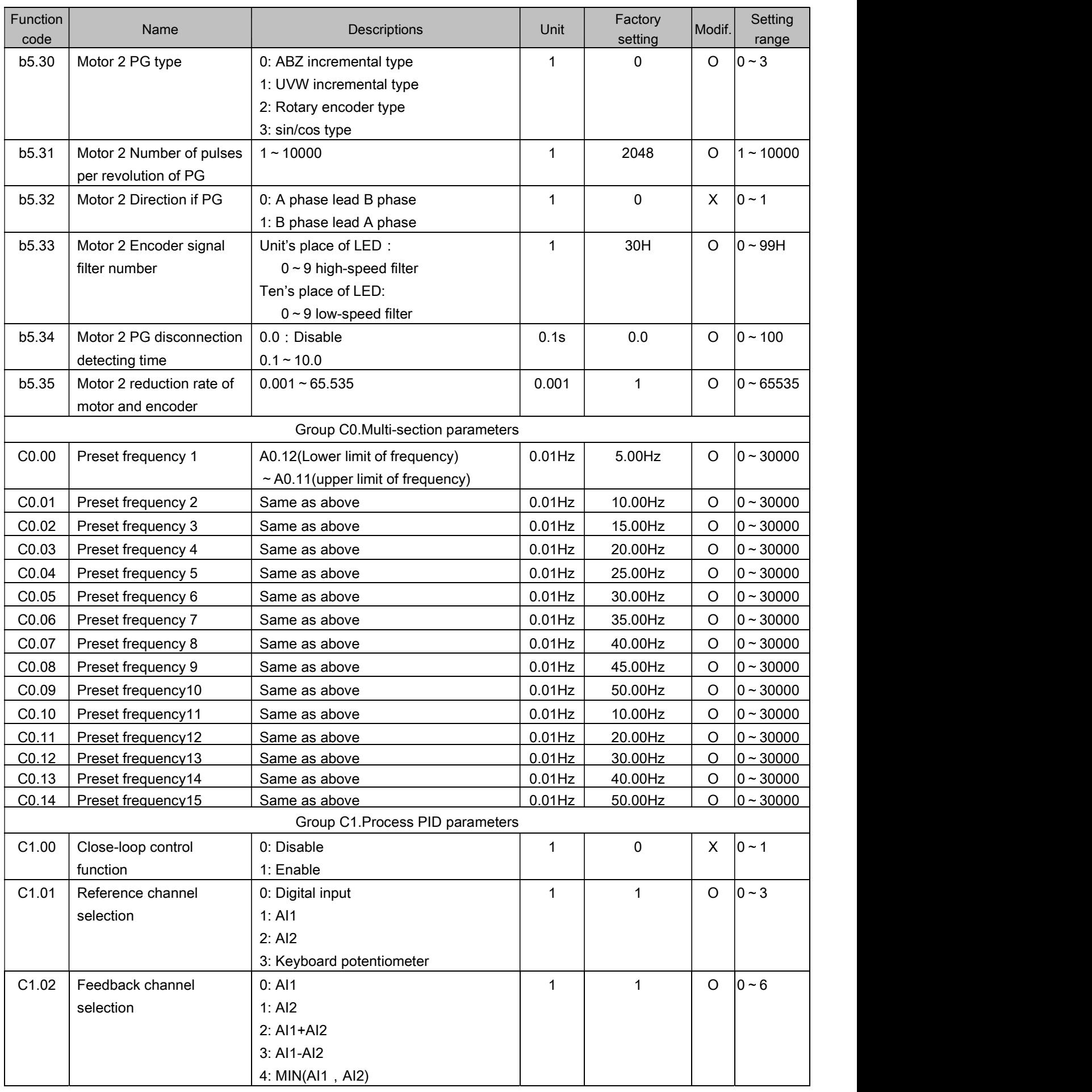

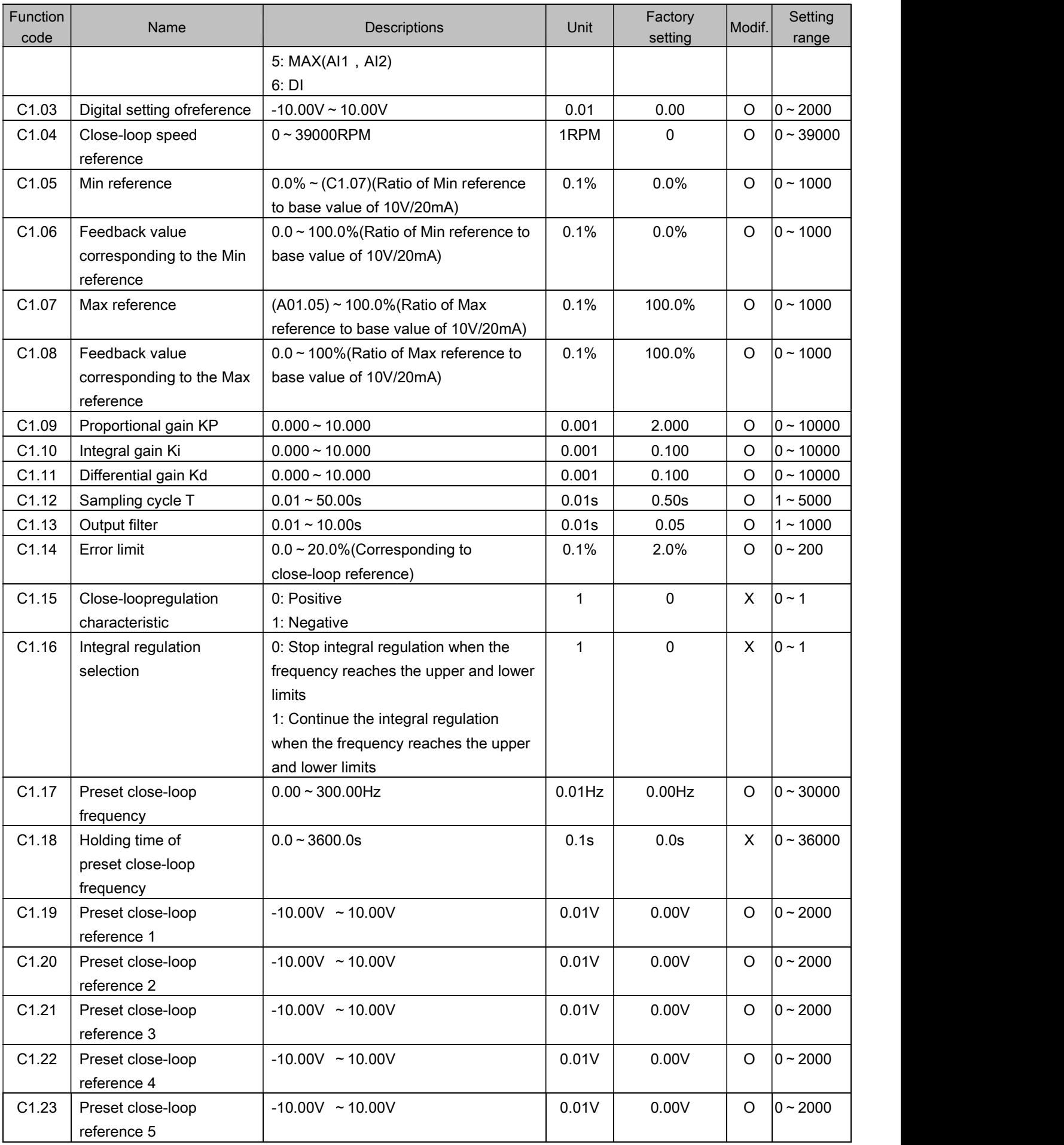

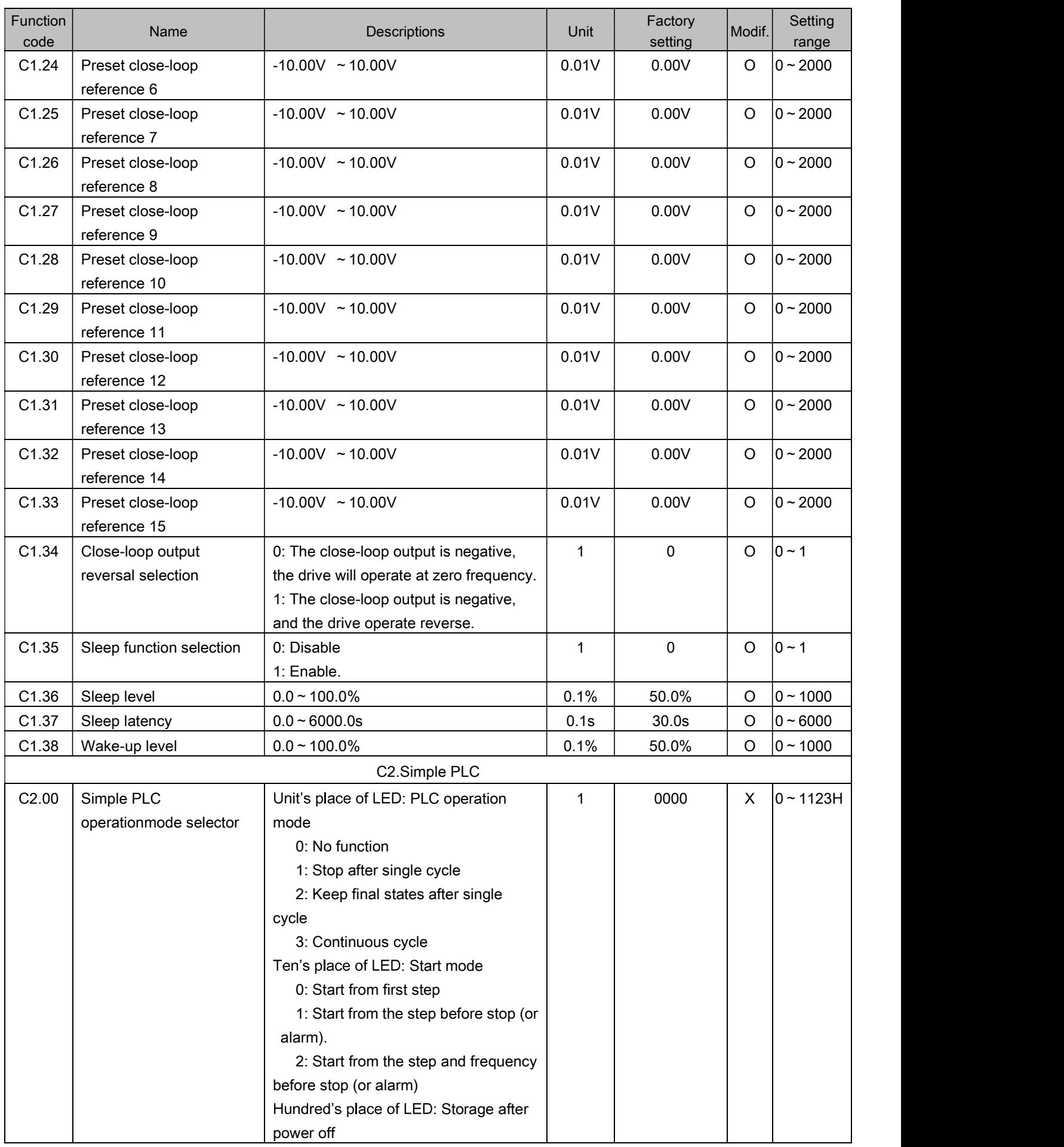

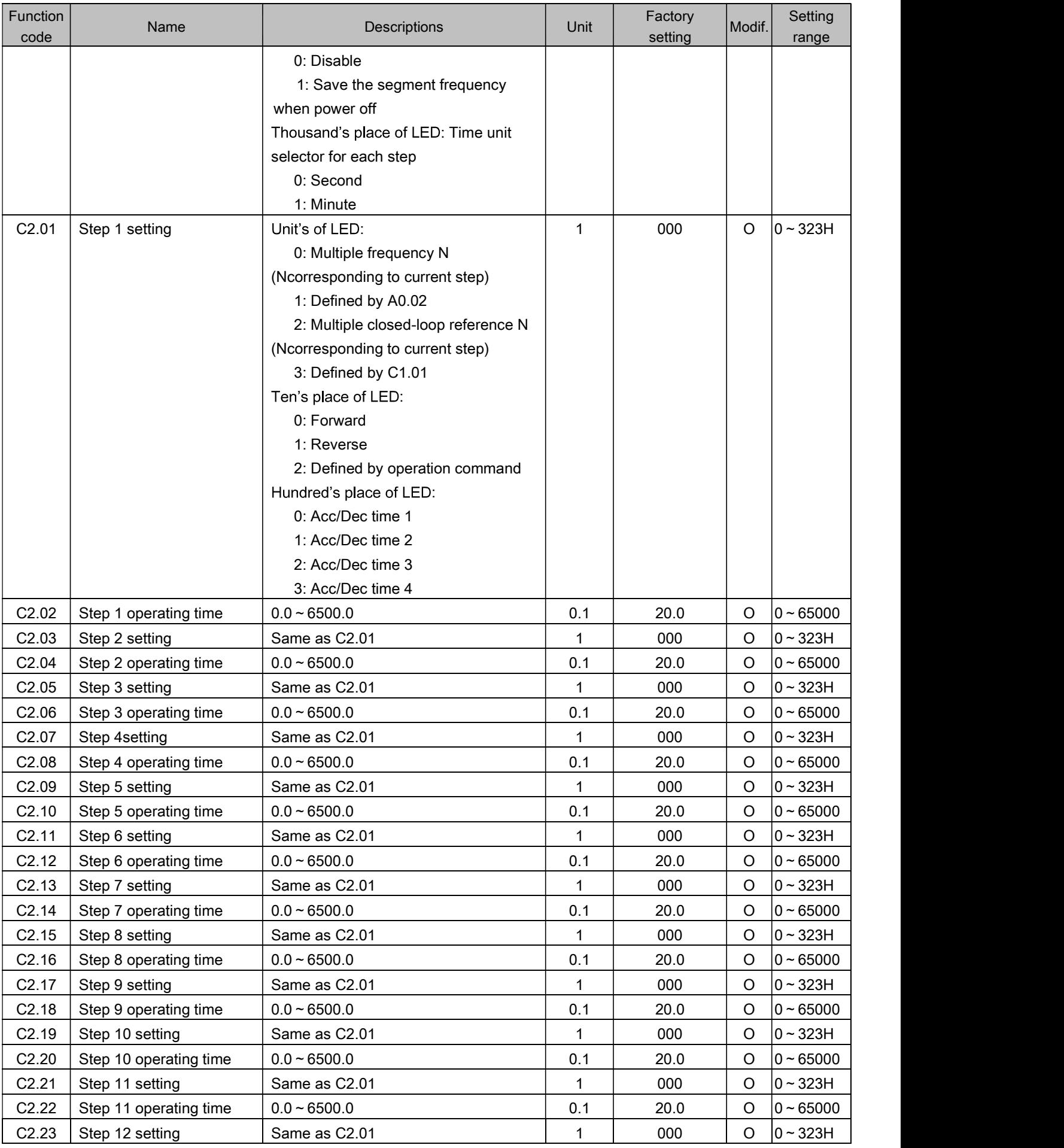

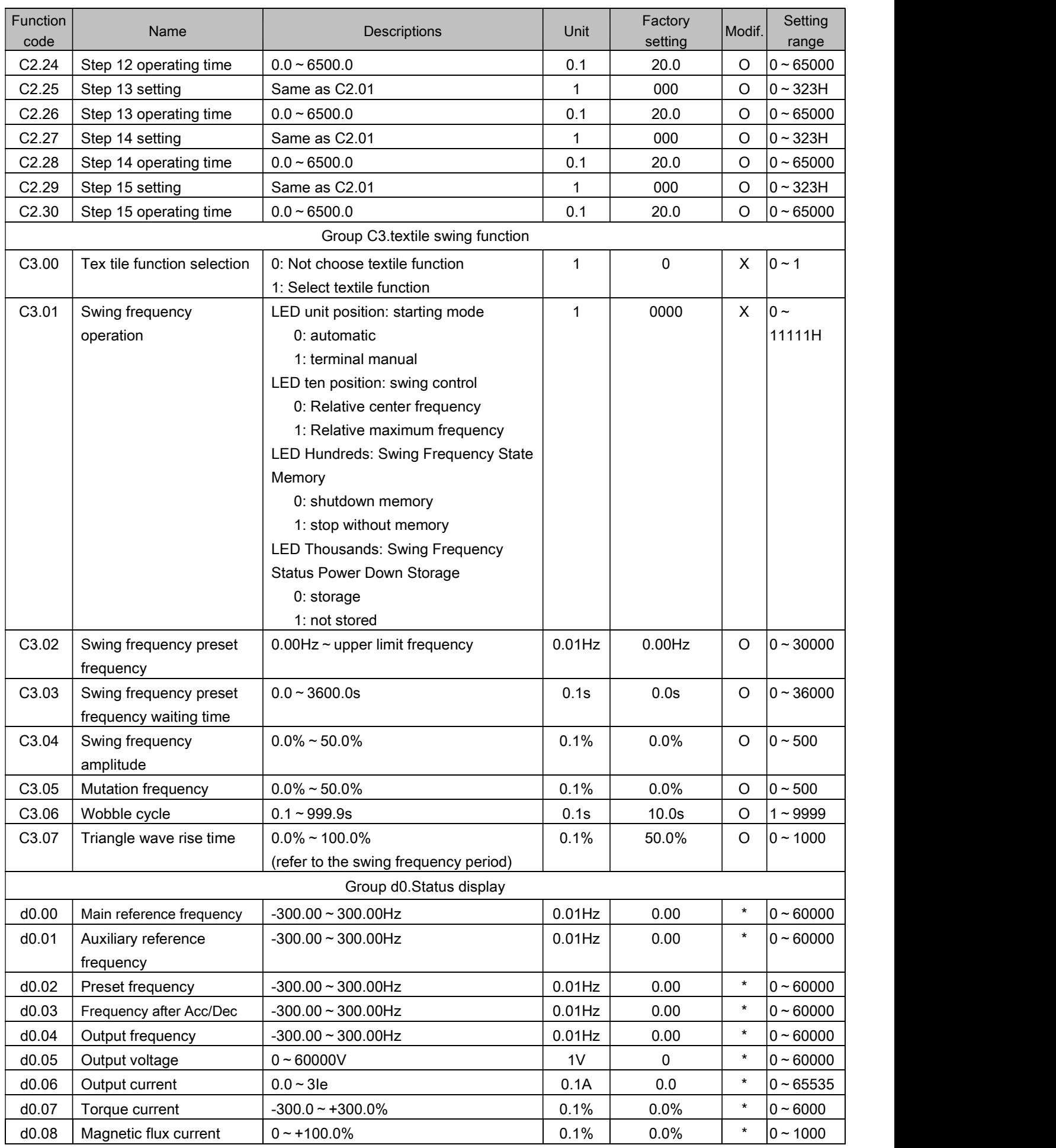

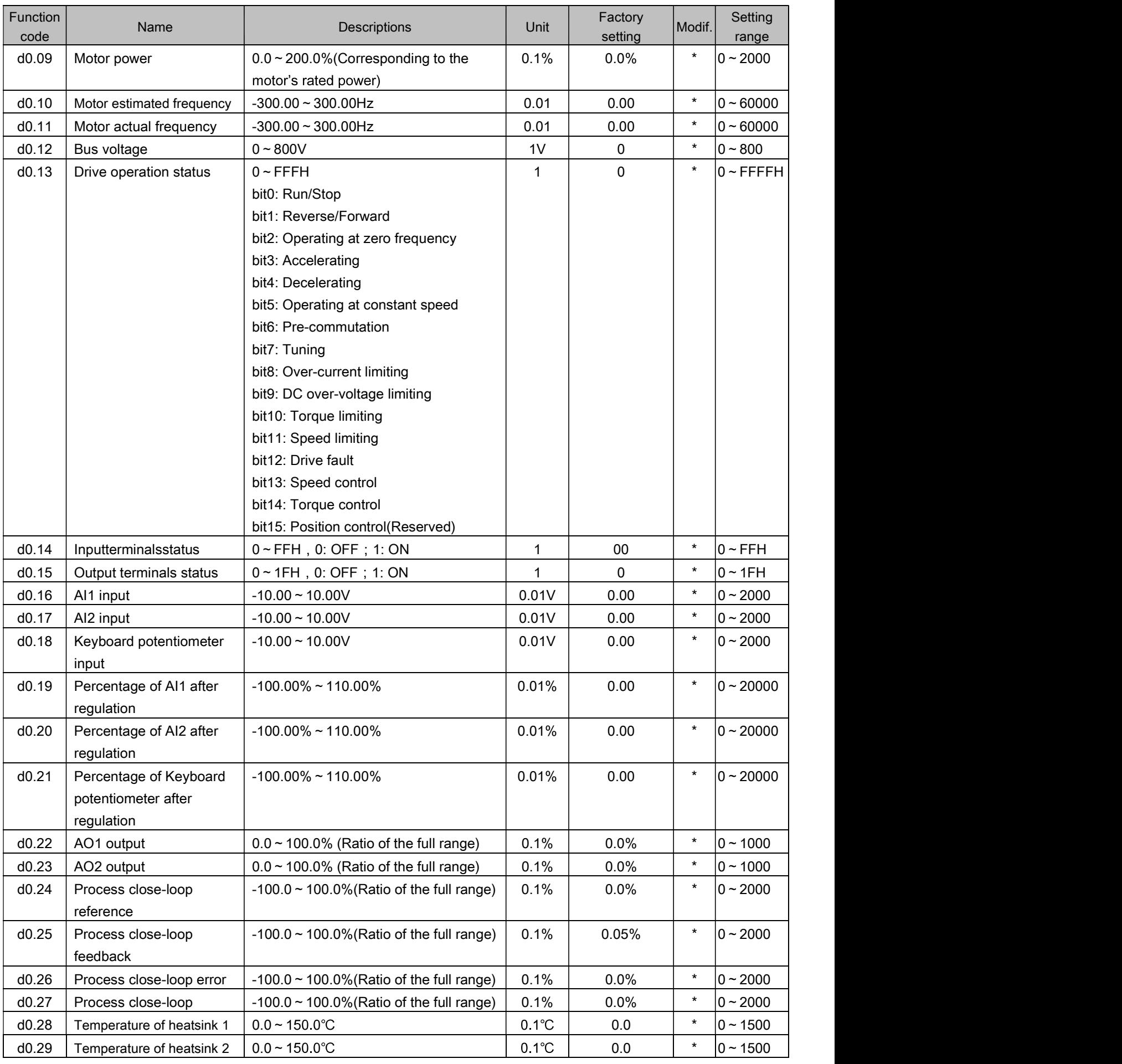

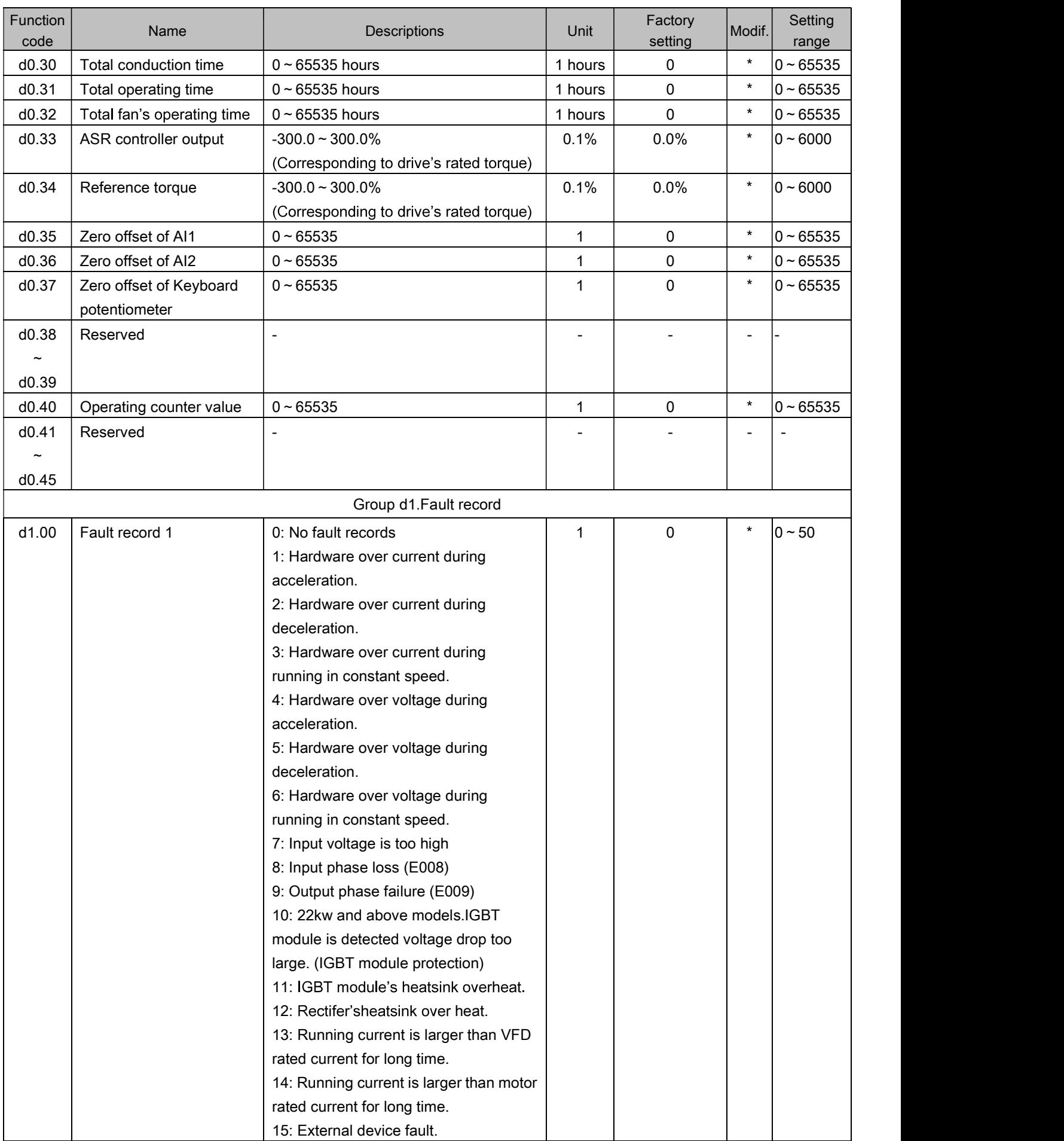

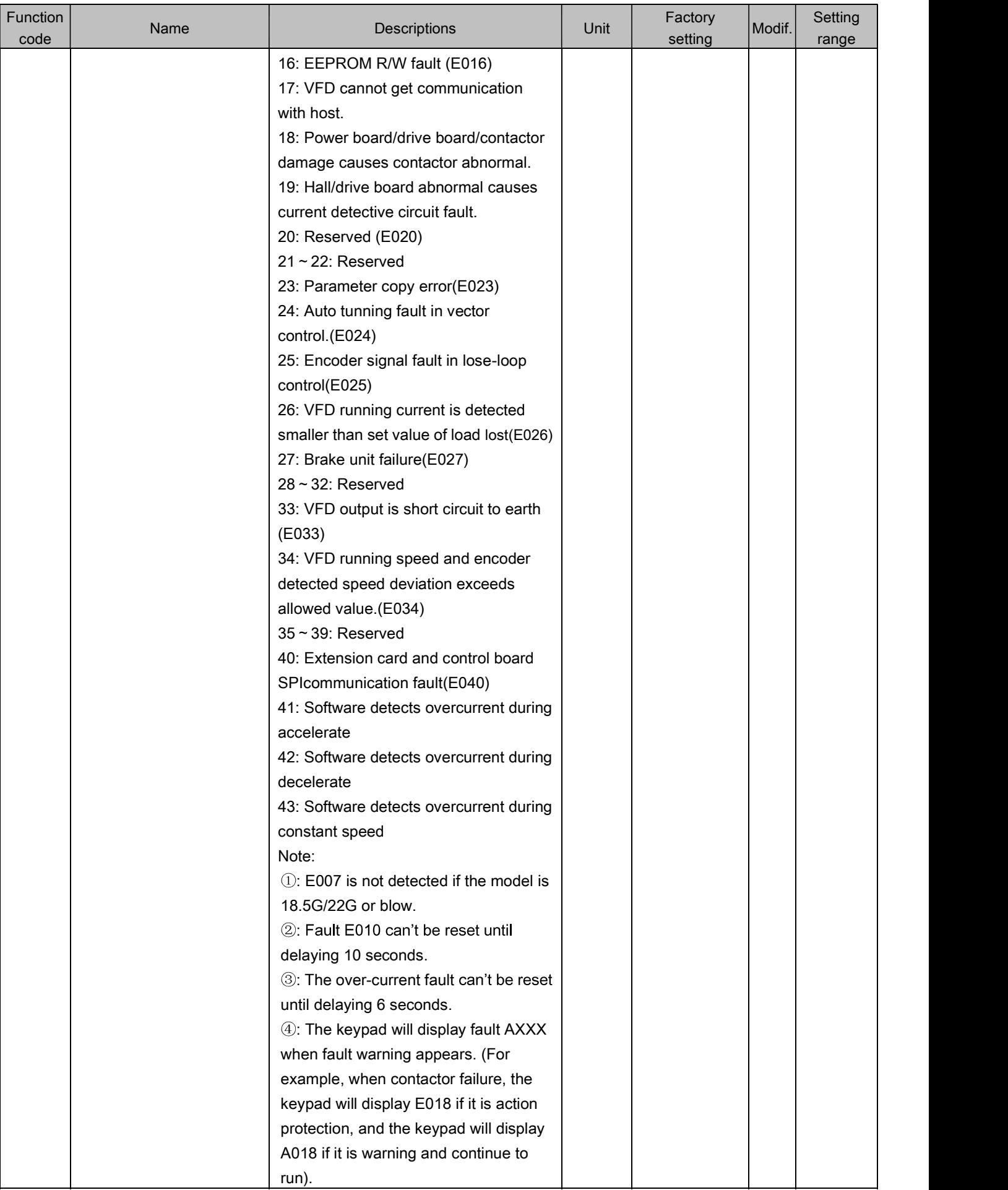

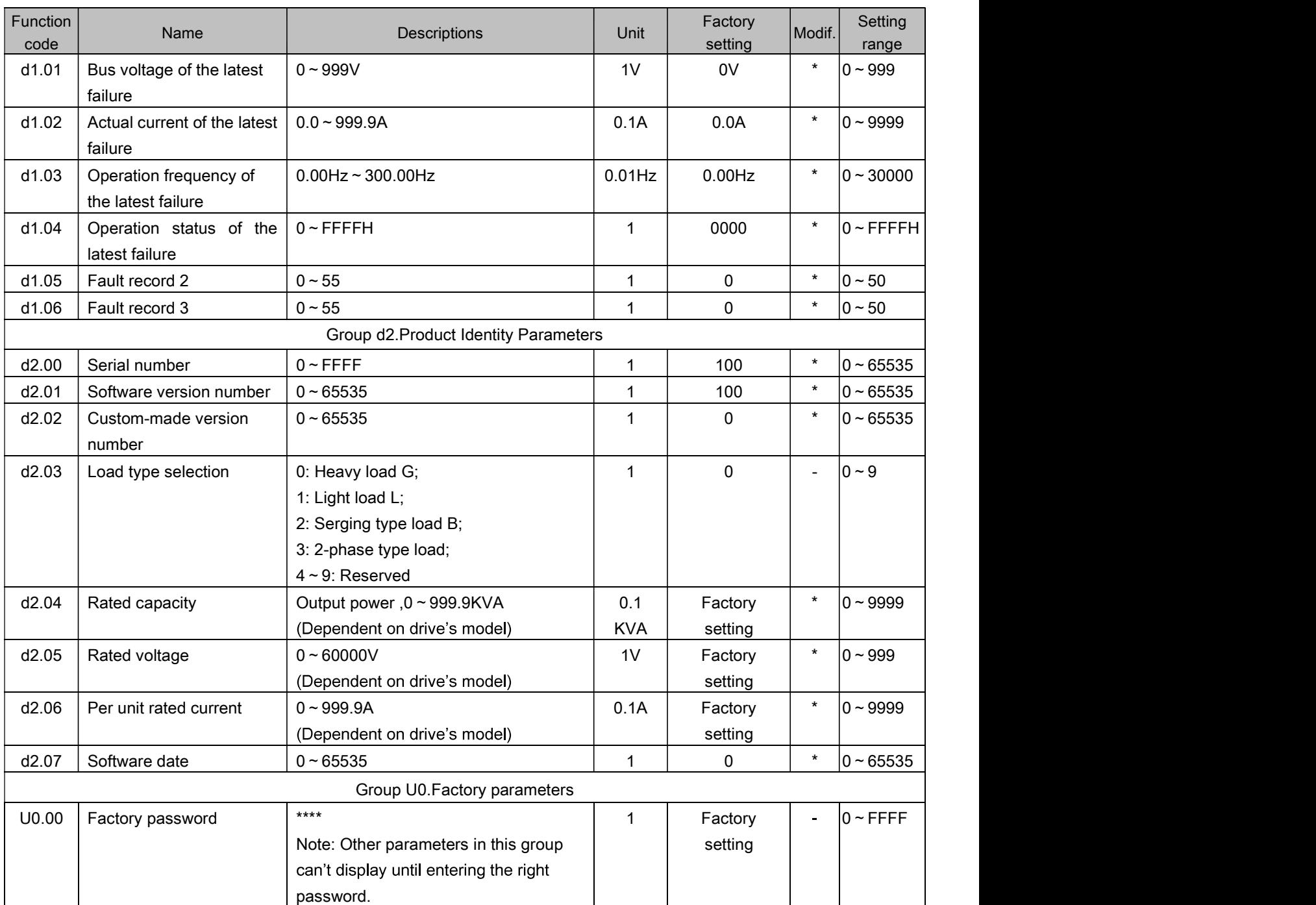

# **Kinco**<sup>®</sup> Automation

[上海]: 上海市浦东新区张江高科技园区秋月路26号3幢 (201210) 电话: 021-6879 8588 传真 : 021-6879 7688 [深圳]:深圳市南山区高新科技园北区朗山一路6号1栋 (518057) 电话: 0755-2658 5555 传真: 0755-2661 6372

### Shanghai Kinco Automation Co., Ltd.

Add: Building No.3, Qiuyue Road, Zhangjiang Hi-Tech Park, Pudong District, Shanghai, China. 201210 Tel: +86-21-6879 8588 Fax: +86-21-6879 7688

### Kinco Electric (Shenzhen) Ltd.

Add: Building 1, No.6 Langshan 1st Road, Hi-tech Park North, Nanshan District, Shenzhen, China. 518057 Tel: +86-755-2658 5555 Fax: +86-755-2661 6372

Email: sales@kinco.cn http://www.kinco.cn

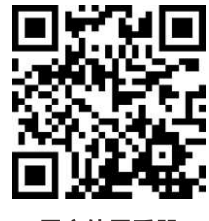

用户使用手册

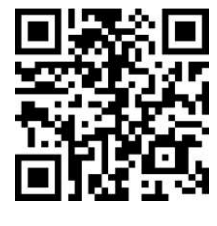

**USER'S MANUAL** 

All trademarks and logos in this brochure are property of and registered by their respective owners.

©上海步科自动化股份有限公司,版权所有。

K2M19-1809